## **HP Unified Functional Testing**

Windows <sup>®</sup> オペレーティング・システム 向け ソフトウェア・バージョン: 12.01

インストール・ガイド

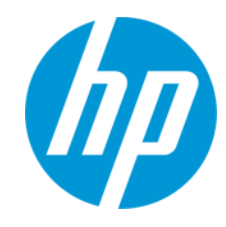

ドキュメント ・リリース日: 2014 年 7 月 ソフトウェア・リリース日: 2014 年 7 月

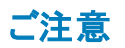

#### 保証

HP製品、またはサービスの保証は、当該製品、およびサービスに付随する明示的な保証文によってのみ規定されるものとします。ここでの記載は、追加保証を提供 するものではありません。ここに含まれる技術的、編集上の誤り、または欠如について、HPはいかなる責任も負いません。

ここに記載する情報は、予告なしに変更されることがあります。

### 権利の制限

機密性のあるコンピューターソフトウェアです。これらを所有、使用、または複製するには、HPからの有効な使用許諾が必要です。商用コンピューターソフトウェア、コン ピューターソフトウェアに関する文書類、および商用アイテムの技術データは、FAR12.211および12.212の規定に従い、ベンダーの標準商用ライセンスに基づいて米国政 府に使用許諾が付与されます。

## 著作権について

© Copyright 1992 - 2014 Hewlett-Packard Development Company, L.P.

## 商標 について

Adobe®およびAcrobat®は、Adobe Systems Incorporated (アドビシステムズ社) の登録商標です。

Google(TM) および Google Maps(TM) は Google Inc. の商標です。

Intel®およびPentium®は、Intel Coporation の米国およびその他の国における商標です。

Microsoft®、Windows®、Windows®XPおよびWindows Vista ®は、米国におけるMicrosoft Corporationの登録商標です。

OracleとJavaは、Oracle Corporationおよびその関連会社の登録商標です。

## ドキュメントの更新情報

このマニュアルの表紙には、以下の識別情報が記載されています。

- <sup>l</sup> ソフトウェアバージョンの番号は、ソフトウェアのバージョンを示します。
- <sup>l</sup> ドキュメントリリース日は、ドキュメントが更新されるたびに変更されます。
- <sup>l</sup> ソフトウェアリリース日は、このバージョンのソフトウェアのリリース期日を表します。

更新状況、およびご使用のドキュメントが最新版かどうかは、次のサイトで確認できます。**http://support.openview.hp.com/selfsolve/manuals**

このサイトを利用するには、HP Passportへの登録とサインインが必要です。HP Passport IDの登録は、次のWebサイトから行なうことができます。 **http://h20229.www2.hp.com/passport-registration.html (**英語サイト**)**

または、HP Passport のログインページの[**New users - please register**] リンクをクリックします。

適切な製品サポートサービスをお申し込みいただいたお客様は、更新版または最新版をご入手いただけます。詳細は、HPの営業担当にお問い合わせください。

## サポート

HPソフトウェアサポートオンラインWebサイトを参照してください。**http://support.openview.hp.com**

このサイトでは、HPのお客様窓口のほか、HPソフトウェアが提供する製品、サービス、およびサポートに関する詳細情報をご覧いただけます。

HPソフトウェアオンラインではセルフソルブ機能を提供しています。お客様のビジネスを管理するのに必要な対話型の技術サポートツールに、素早く効率的にアクセスで きます。HPソフトウェアサポートのWebサイトでは、次のようなことができます。

- 関心のあるナレッジドキュメントの検索
- <sup>l</sup> サポートケースの登録とエンハンスメント要求のトラッキング
- ソフトウェアパッチのダウンロード
- <sup>l</sup> サポート契約の管理
- HPサポート窓口の検索
- <sup>l</sup> 利用可能なサービスに関する情報の閲覧
- 他のソフトウェアカスタマーとの意見交換
- ソフトウェアトレーニングの検索と登録

一部のサポートを除き、サポートのご利用には、HP Passportユーザーとしてご登録の上、サインインしていただく必要があります。また、多くのサポートのご利用には、サ ポート契約が必要です。HP Passport IDを登録するには、次のWebサイトにアクセスしてください。

**http://h20229.www2.hp.com/passport-registration.html (**英語サイト**)**

アクセスレベルの詳細については、次のWebサイトをご覧ください。

**http://support.openview.hp.com/access\_level.jsp**

**HP Software Solutions Now**は、HPSWのソリューションと統合に関するポータルWebサイトです。このサイトでは、お客様のビジネスニーズを満たすHP製品ソリューション を検索したり、HP製品間の統合に関する詳細なリストやITILプロセスのリストを閲覧することができます。このサイトのURLは **http://h20230.www2.hp.com/sc/solutions/index.jsp** です。

# **Unified Functional Testing** へようこそ

HP Unified Functional Testing は,機能テストと回帰テストを自動化する高度なキーワード駆動テス ト ・ソリューションです。本書では,UFT のスタンドアロン・コンピュータへのインストールに際して必要な 知識について説明します。

## **UFT** インストール・パッケージ

UFT は次のいずれかのパッケージからインストールできます。

- <sup>l</sup> フル・インストール・パッケージ (DVD とE メディアで入手可能) 。これは,UFT のセットアップ・プログ ラムの他に,次のプログラムの独立したインストールを実行します。
	- **u** UFT Add-in for ALM
	- **Run Results Viewer**
	- License Server のセットアップ
	- Extensibility Accelerator, Extensibility SDK, Web 2.0 アドインのセットアップ・プログラム。
- <sup>l</sup> Web からダウンロードできる圧縮された UFT インストール・パッケージ。フル・インストール・パッケー ジよりもサイズが小さく,短時間でダウンロードできます。

このインストール・パッケージは,UFT インストール・セットアップ・プログラムと同じ機能をインストール しますが, Unified Functional Testing Add-in for ALM, Run Results Viewer, Extensibility SDK, HP Functional Testing License Server の独立したインストールを実行するオプションはありません。

重要 :圧縮パッケージから UFT をインストールする場合,必要なソフトウェアをダウンロードす るためにインターネット接続が必要です。

### **UFT** のインストール内容

下の表は,インストールできるプログラムの説明を示します。

- <sup>l</sup> Web 用の圧縮パッケージからインストールする場合,インストールは UFT セットアップ・プログラムだ けを実行します。
- フル・インストール・パッケージをインストールする場合,インストールするプログラムをセットアップ画面 で選択できます。

プログラム 熊明

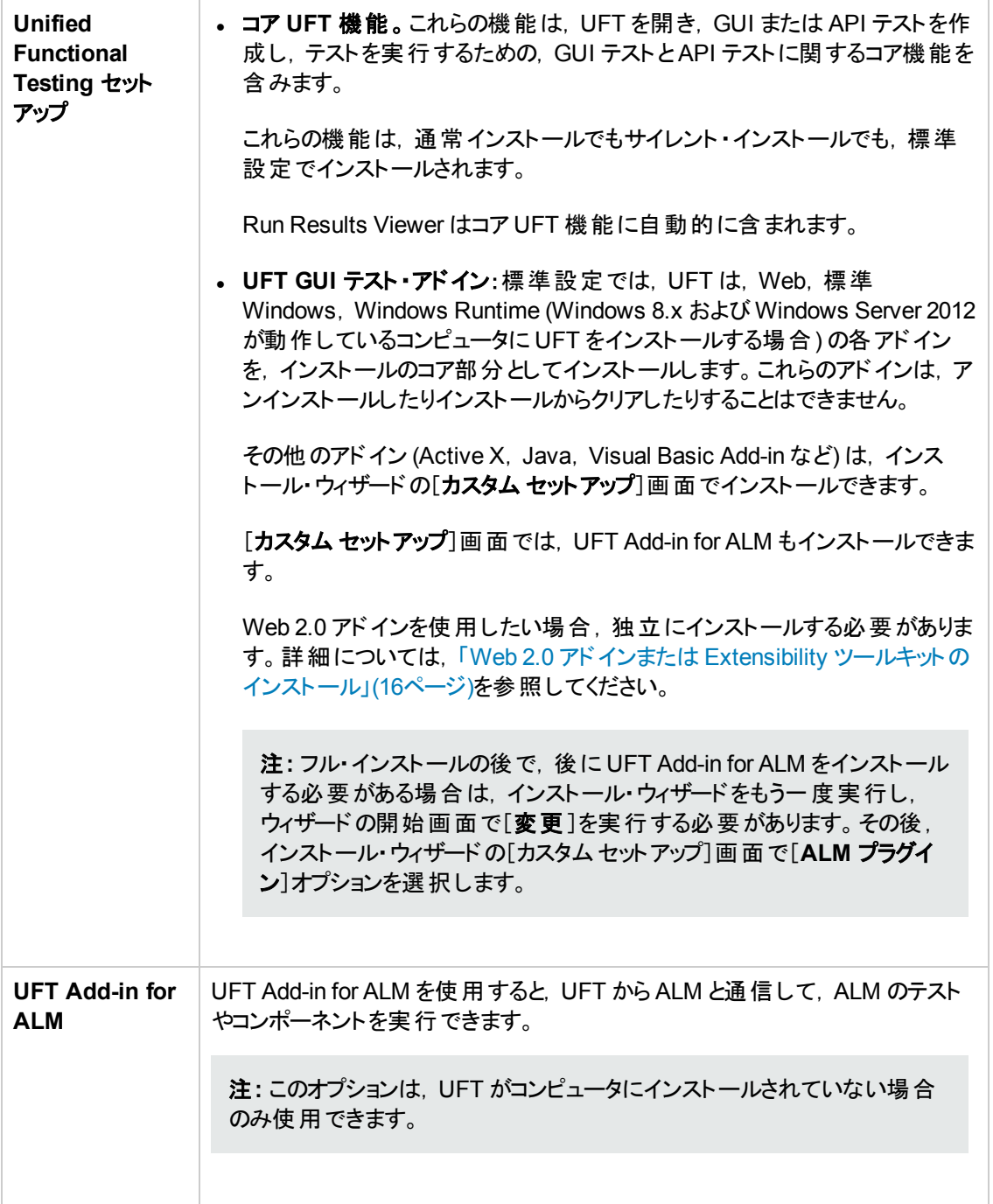

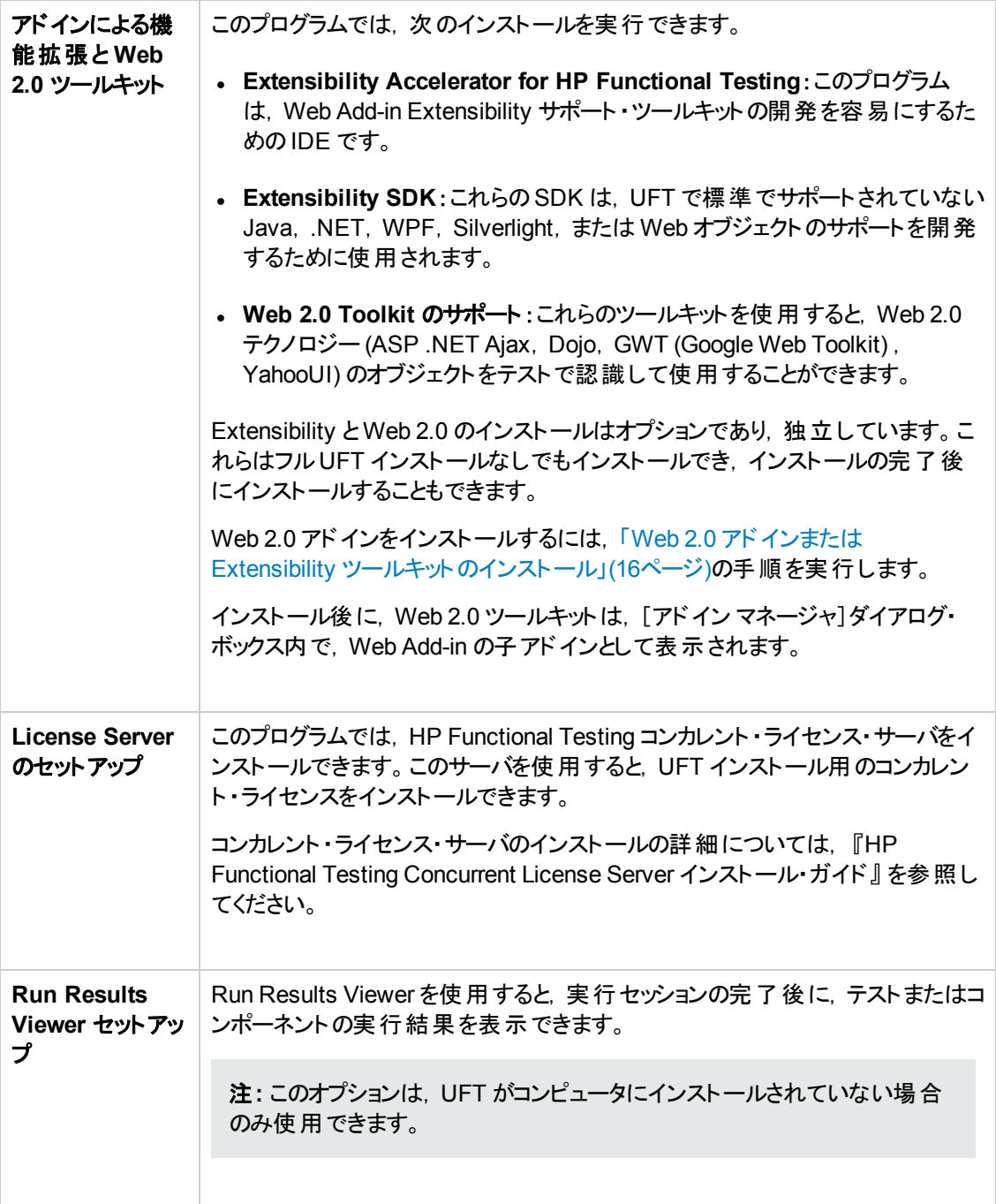

#### 本書の内容

[「インストールの前に」](#page-5-0)(6ページ) 「UFT [のインストール」](#page-11-0)(12ページ) 「UFT [ライセンスの使用方法 」](#page-28-0)(29ページ)

「その他 のインストール情 報」(50ページ)

# <span id="page-5-0"></span>第**1**章**:** インストールの前に

注**:** このガイドでは,別途記載のないかぎり,「**Application Lifecycle Management**」または 「**ALM**」とは現在サポートされている ALM または Quality Center のすべてのバージョンを指しま す。一部の機能およびオプションは,使用している ALM または Quality Center のエディションでは サポートされていない可能性があります。

ALM または Quality Center のサポートされているバージョンの一覧については, 『HP Unified Functional Testing 使用可能製品マトリクス』 (UFT ヘルプ・フォルダまたは「HP [サポート ・マトリク](http://support.openview.hp.com/selfsolve/document/KM438391) [ス」](http://support.openview.hp.com/selfsolve/document/KM438391)ページ (要 HPpassport 登録) から入手可能) を参照してください。

ALM または Quality Center のエディションの詳細については, 『HP Application Lifecycle Management ユーザーズ・ガイド』 または『HP Quality Center ユーザーズ・ガイド 』を参照してくだ さい。

UFT をインストールする前に,お使いのコンピュータがすべてのシステム要件に適合していることを確 認してください。システム要件の詳細については, 『HP Unified Functional Testing Readme』を参照 してください。

#### 本章の内容

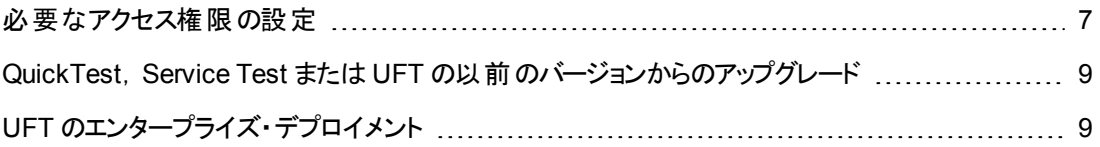

## <span id="page-6-0"></span>必要なアクセス権限の設定

UFT を実行したり ALM を使用したりするには,次のアクセス権を設定する必要があります。

## **UFT** の使用に必要なアクセス許可

ファイル・システムに対する次のアクセス許可が必要です。

- Temp フォルダの完全な読み取りおよび書き込みのアクセス許可。
- <sup>l</sup> Windows フォルダおよび System フォルダの読み取りアクセス許可。
- ソリューション, テスト, または実行結果を保存する先のフォルダの完全な読み取りおよび書き込 みのアクセス許可。
- <Program Files>\Common Files\Mercury Interactive フォルダの完全な読み取りおよび書 き込みのアクセス許可。
- Windows 7, または Windows Server 2008 オペレーティング・システムを使用している場 合 : <Program Data>\HP フォルダの完全な読み取りおよび書き込みのアクセス許可。
- ユーザ・プロファイル・フォルダの完全な読み取りおよび書き込みのアクセス許可。
- <Windows>\mercury.ini ファイルの完全な読み取りおよび書き込みのアクセス許可。
- <sup>l</sup> 次のAppData フォルダの完全な読み取りおよび書き込みのアクセス許可。
	- %userprofile%\AppData\Local\HP
	- %appdata%\Hewlett-Packard\UFT
	- %appdata%\HP\API Testing

注**:** これらのフォルダに対する読み取り/書き込みアクセス許可によって,そのフォルダに含ま れるサブフォルダのアクセス許可も有効になることが必要です。そうでない場合は,そのフォ ルダに含まれるサブフォルダへの管理者権限をシステム管理者が付与する必要がありま す。

インストール・ガイド 第1章: インストールの前に

レジストリ・キーに対する次のアクセス許可が必要です。

- HKEY CURRENT USER\Software\Mercury Interactive または [HKEY LOCAL MACHINE\SOFTWARE\Wow6432Node\Hewlett-Packard] 以下のキーの完全な読み取りおよび書 き込みのアクセス許可。
- HKEY\_CURRENT\_USER\SOFTWARE\Hewlett\_Packard 以下のすべてのキーの完全な読み取りおよ び書き込みのアクセス許可。
- HKEY\_LOCAL\_MACHINE とHKEY\_CLASSES\_ROOT のすべてのキーに対する読み取りおよび値照会の アクセス許可。

### **ALM** の使用に必要なアクセス許可

UFT とALM を使用するには、次のアクセス許可が必要です。

- <sup>l</sup> ALM キャッシュ・フォルダの完全な読み取りおよび書き込みのアクセス許可。
- <Program Data>\HP フォルダの完全な読み取りおよび書き込みのアクセス許可。
- <sup>l</sup> UFT Add-in for ALM のインストール先フォルダの完全な読み取りおよび書き込みのアクセス許可。
- ALM への初回の接続のための管理者権限。

注**:** 管理者権限を持っていない場合は,自分のユーザ・アカウントのUAC を無効にすると, ALM への初めての接続を実行できます。

#### **Business Process Testing** の使用に必要なアクセス許可

ビジネス・コンポーネント およびアプリケーション領域を使用する前に, ALM で必要なアクセス許可を 持っていることを確認する必要があります。

- ALM のコンポーネント・ステップで作業するには, 適切な[ステップの追加], [ステップの変更], [ス テップの削除]許可のいずれかが設定されていなければなりません。コンポーネント ・ステップで作業 するのに[コンポーネントの変更]許可は必要ありません。[コンポーネントの変更]許可により, コン ポーネント ・プロパティ (コンポーネントの[詳細 ]タブのフィールド) の作業ができます。
- ALM またはテスト・ツールのパラメータを使用するには, ALM にすべてのパラメータ・タスク権限が設 定されている必要があります。
- アプリケーション領域を変更するには, リソースに対してコンポーネントの変更, ステップの追加, 変 更,削除を実施するのに必要な個別のアクセス許可が必要です。4 つのアクセス許可すべてが 必要です。これらのアクセス許可のいずれかが割り当てられていない場合は、アプリケーション領域 を読み取り専用形式でしか開くことができません。

ビジネス・コンポーネント ・モジュールのユーザ・グループ権限の詳細については,『HP Business Process Testing ユーザーズ・ガイド』を参照してください。

## <span id="page-8-0"></span>**QuickTest**,**Service Test** または **UFT** の以前のバー ジョンからのアップグレード

<sup>l</sup> UFT または UFT Add-in for ALM の以前のバージョンから,またはService Test 11.50 からアップグ レードする場合,インストール・プログラムは以前のバージョンを自動的にアンインストールできま す。

QuickTest または QuickTest Add-in for ALM/QC, または Service Test バージョン 11.50 より前か らアップグレードする場合,先に古いプログラムを手動でアンインストールする必要があります。

<sup>l</sup> UFT は,コンカレント ・ライセンス・サーバとして,Sentinel RMS License Manager バージョン 8.4.0 を サポートしています。コンカレント ・ライセンスを持つ UFT をアップグレードする場合,コンカレント ・ラ イセンス・サーバもアップグレードする必要があります。コンカレント ・ライセンス・サーバへの接続に関 する詳細については, 『HP Functional Testing Concurrent License Server インストール・ガイド』 を参照してください。 このガイド は, DVD からのインストールの開始時に実行される UFT セットアッ プ画面上の[**License Server** のセットアップ]リンクから,または**<UFT** インストール**>/help** フォルダ から参照できます。

注**:** Web 用の圧縮パッケージから UFT をインストールする場合,このオプションは使用できま せん。UFT とコンカレント ・ライセンス・サーバをインストールする必要がある場合,UFT を DVD からインストールする必要があります。

- UFT, QuickTest Professional 11, または Service Test 10.00 以降からアップグレードする場合, ライセンス・データは保持されます。
- <sup>l</sup> QuickTest または UFT とともにインストールされたすべてのGUI テスト ・アドインは,アップグレード 中に認識されます。インストール中にアドインの追加と削除を行えます。
- [ツール]> [オプション]ダイアログ・ボックスの実行セッション・オプションと起動オプションは保持され ます。その他のオプションは,アップグレードの際に保持されません。

QuickTest では,これらのオプションは[ツール]>[オプション]>[一般**/**実行]ノードにあります。 UFT では,これらのオプションは[ツール]>[オプション]>[一般]タブ>[実行セッション**/**起動オプ ション]ノードにあります。

<span id="page-8-1"></span><sup>l</sup> ALM への接続設定はアップグレードの際に保持されません。必要に応じて,インストール後に ALM に再接続してください。

# **UFT** のエンタープライズ・デプロイメント

ネットワークや企業内の多くのコンピュータにまたがるエンタープライズ・ビジネス・モデルに UFT をインス トールする場合は,次の点に注意してください。

- <sup>l</sup> UFT をインストールする各コンピュータの管理者権限を持っていることを確認します。
- 必要なフォルダとレジストリ・キーにアクセスできることを確認します。 必要なアクセス許可のリストに ついては,[「必要なアクセス権限の設定 」](#page-6-0)(7ページ)を参照してください。
- <sup>l</sup> UFT のインストールは,インストール・ウィザードまたはサイレント ・インストールのどちらの場合でも, コンピュータのユーザ・アカウント制御 (UAC) をオフにせずに実行できます。

インストール・ウィザード使用して UFT をインストールする方法の詳細については,「UFT [のインス](#page-12-0) [トール」](#page-12-0)(13ページ)を参照してください。サイレント ・インストールの詳細については,「UFT [のサイレ](#page-15-1) [ント ・インストール」](#page-15-1)(16ページ)を参照してください。

- ALM 経由で UFT に接続することが UFT コンピュータのユーザにとって必要な場合は,[カスタム セットアップ]画面または **ADDLOCAL** サイレント ・インストール・パラメータを使用して,インストールの 一環として UFT Add-in for ALM もインストールできます。
- <sup>l</sup> ただし,UAC を無効にせずに初めて UFT から ALM に接続するには,各ユーザのマシンに ALM ク ライアント MSI ファイルもインストールする必要があります。すべてのユーザ用のカスタムMSI は,こ れらのHP ALM Client MSI Generator を使用して生成できます。このツールでは,クライアント側の MSI をインストールする前に ALM サーバの設定を行えます。

ALM Client MSI Generator とユーザ・ガイドは, [https://hpln.hp.com/page/hp-alm-client-msi](https://hpln.hp.com/page/hp-alm-client-msi-generator)[generator](https://hpln.hp.com/page/hp-alm-client-msi-generator) からダウンロードできます。カスタムMSI の設定を行う手順は,ユーザ・ガイドに記載され ています。

重要 :設定を行うときは,[コンポーネントの登録を含むのチェック]および[共有デプロイメント モードの使用]オプションを選択する必要があります。

各 ユーザのマシンにカスタム MSI をインストールした後 は, ALM に接続するユーザが, 自分のアカ ウントのUAC を一時的に無効にする必要はありません。

- <sup>l</sup> ユーザがStingray Add-in または Terminal Emulator Add-in のいずれかを使用する場合は,管理 者またはユーザによる追加設定が必要です。
	- 管理者は, 各コンピュータの基本インストールが終了した後で,「インストールの追加要件」を 実行します。このツールは,[スタート]メニュー ([スタート]>[すべてのプログラム]>[**HP Software**]>[**HP Unified Functional Testing**]>[**Tools**]>[**Additional Installation Requirements**]) にあります。

[インストールの追加要件 ]で,[**Stingray** ウィザードの実行]と[ターミナル エミュレータ ウィザー ドの実行]のいずれかまたは両方のオプションを選択し,設定ウィザードの手順に従って,アドイ ンをセットアップします。

- ユーザが設 定を行う場合 :
	- <sup>o</sup> Stingray Add-in については,ユーザが[オプション]ダイアログ・ボックスの[**Stingray**]表示枠 で,Stingray Support Configuration Wizard を実行します ([ツール]>[オプション]>[**GUI** テスト]タブ>[**Stingray**]表示枠>[バージョンを選択]) 。この設定に管理者権限は必要

ありません。

○ Terminal Emulator Add-in については, 管理者が管理者権限で設定を一度実行し, その 設定をレジストリ・ファイルに保存して,レジストリ・ファイルをすべてのコンピュータにデプロイで きます。

設定をコピーしてデプロイするには,次の手順を実行します。

○ ターミナル・エミュレータ・ウィザードの最終画面で,[ターミナルエミュレータの設定をファ イルに保存する]オプションを選択します。

注**:** 保存済みの設定をコピーする前に,設定に割り当てられているベンダ名とエ ミュレータ名,および,ファイルの正確な名前と場所を確認してください。ファイルの 拡張子は .reg です。

- ファイルを, 自分のコンピュータの <UFT のインストール・フォルダ>>dat フォルダにコピー します。
- <sup>o</sup> レジストリ・ファイルをダブルクリックして,レジストリ・エディタ・メッセージ・ボックスを開きま す。
- [はい]をクリックし, 情報をレジストリに追加します。 情報がレジストリにコピーされたこと を示すメッセージが表示されます。
- [OK]をクリックします。 この設定に割り当てられているエミュレータ名が, UFT の利用 可能なターミナル・エミュレータのリストに追加されます。
- ターミナル・エミュレータについては, ユーザが管理者権限を持っている必要があります。各 ユーザは, [オプション]ダイアログ・ボックスの[ターミナルエミュレータ]表示枠からターミナル・ エミュレータの設定ウィザードを実行できます ([ツール]>[オプション]>[**GUI** テスト]タブ> [ターミナル エミュレータ]表示枠>[ウィザードを開く]) 。

# <span id="page-11-0"></span>第**2**章**: UFT** のインストール

標準インストール・プロセス(インストール・ウィザードを使用)では, UFT と, Web, Visual Basic, ActiveX Add-in が自動的にインストールされます。インストール・ウィザードでは、追加のアドインを選 択してインストールすることもできます。UFT のサイレント・インストールを, バックグラウンドで, あるいは リモート ・コンピュータ上で実行することもできます。

UFT のインストール実行中は,ほかのインストールを実行できません。また, UFT をインストールする 前に,お使いのコンピュータが再起動を必要とする状態でないことを確認してください。

#### 本章の内容

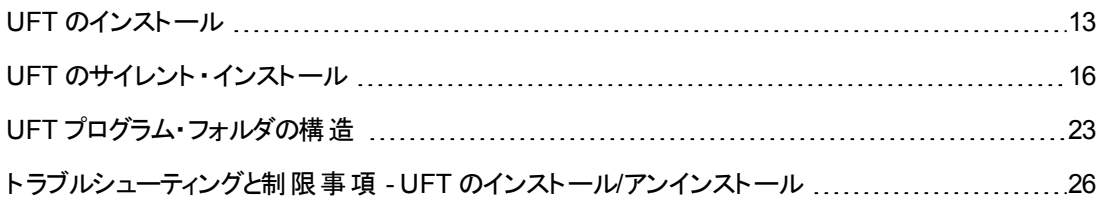

## <span id="page-12-0"></span>**UFT** のインストール

セットアップ・プログラムには,インストール・プロセスをガイドするインストール・ウィザードが含まれていま す。

このタスクには、次の手順が含まれています。

- 「前提条件」(13ページ)
- **.** [「ローカライズされたバージョンの](#page-12-2) UFT のインストール」(13ページ)
- **.** 「UFT [のインストール」](#page-13-0)(14ページ)
- <span id="page-12-1"></span><sup>l</sup> 「Web 2.0 アドインまたは Extensibility [ツールキットのインストール」](#page-15-0)(16ページ)

#### 前提条件

- 1. 適切な権限でログインしていることを確認します。必要な権限の詳細については,[「必要なアク](#page-6-0) [セス権限の設定 」](#page-6-0)(7ページ)を参照してください。
- 2. UFT をインストールするローカル・ドライブを選択します (ネットワーク・ドライブには UFT をインス トールしないでください) 。
- 3. UFT を Web 用の UFT 圧縮 パッケージからインストールする場合は, 必要なソフトウェアをダウン ロードするために,インターネットへのアクセスが必要です。
- 4. Service Test または UFT の旧バージョンを使用して作成したセキュリティ設定で Web サービスの テストを実行する場合,.NET Framework 3.5,WSE 2.0 SP3 パッケージ,および WSE 3.0 パッ ケージがコンピュータにインストールされている必要があります。

これらの前提ソフトウェアは,UFT インストールでは提供されません。これらがコンピュータにインス トールされていない場合は,DVD の次の場所からインストールできます。

- <sup>n</sup> **NET 3.5 Framework**: DVD/prerequisites/dotnet35\_1/donetfx35\_sp1.exe
- <sup>n</sup> **WSE 2.0 SP3**:DVD/prerequisites/wse20sp3/MicrosoftWSE2.0SP3Runtime.msi
- WSE 3.0:DVD/prerequisites/wse30/MicrosoftWSE3.0Runtime.msi

#### <span id="page-12-2"></span>ローカライズされたバージョンの**UFT** のインストール

英語以外の言語を使用しているコンピュータに UFT をインストールする場合,インストールのセット アップとウィザードは,自動的にコンピュータの言語で実行されます。

標準設定では,UFT はコンピュータのオペレーティング・システムと同じ言語でインストールされます。オ ペレーティング・システムの言語ではなく,英語で UFT をインストールする場合は,インストールの[使 用許諾契約書]画面で指定できます。

UFT は, 次の言語でインストールできます。ブラジル・ポルトガル語, 中国語, オランダ語, フランス 語,ドイツ語,イタリア語,日本語,韓国語,ロシア語,スペイン語。

## <span id="page-13-0"></span>**UFT** のインストール

[Unified Functional Testing のセットアップ]画面で,[**Unified Functional Testing** のセットアップ]を 選択します。

Unified Functional Testing インストール・ウィザードが開きます。ステップの指示に従ってインストール作 業を行います。

インストール・ウィザードを実行するときは,次の点に注意してください。

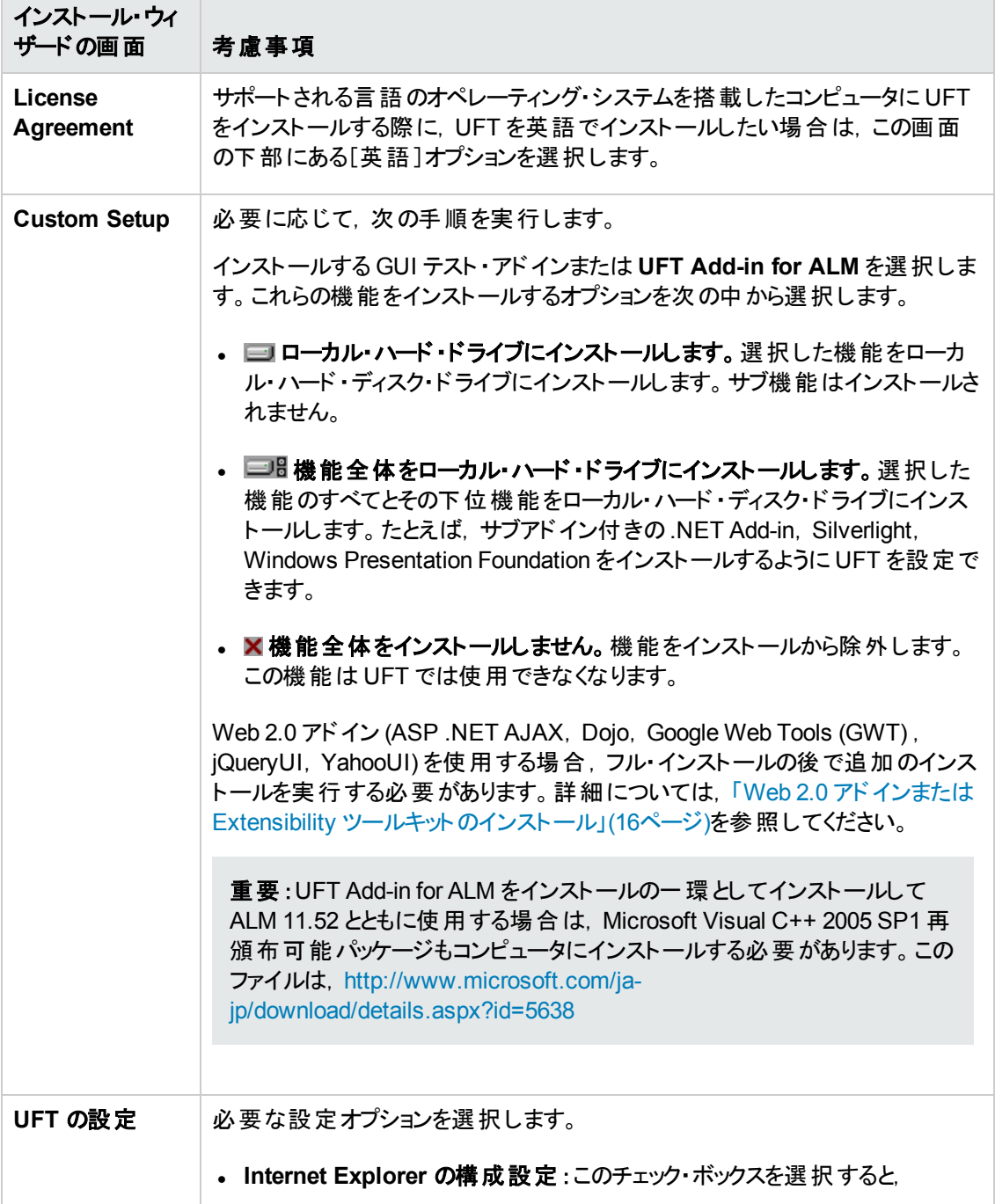

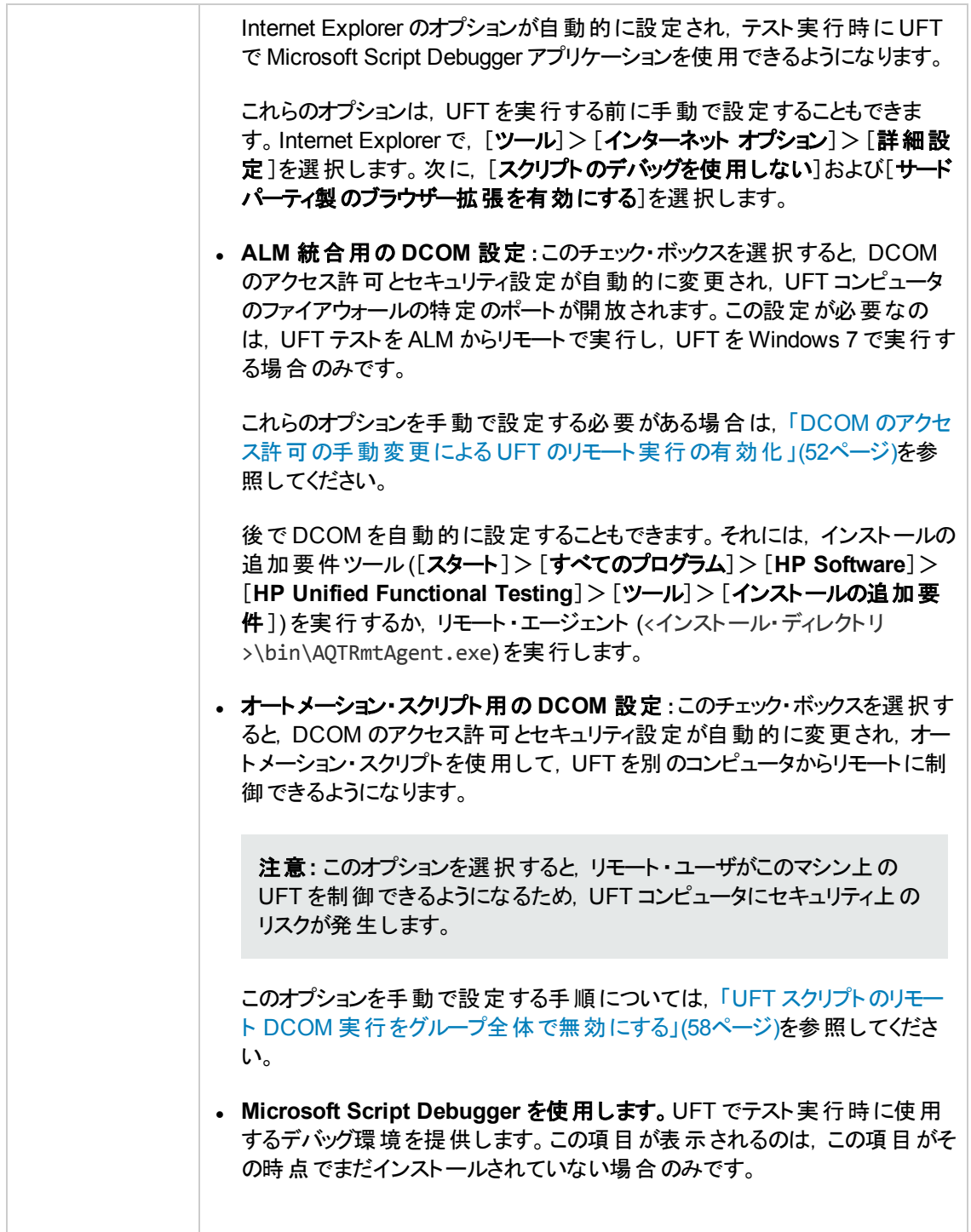

UFT のインストールが完了すると,インストール・ウィザードは, Readme ファイルとインストール詳細のロ グを表示するかどうかを確認します。

UFT をインストールした後にコンピュータの再起動を求められることがあります。その場合は,できるだ け速やかにコンピュータを再起動することをお勧めします。システムの再起動を先延ばしにすると, UFT に予期しない動作が発生する可能性があります。

### <span id="page-15-0"></span>**Web 2.0** アドインまたは **Extensibility** ツールキットのインストール

Web 2.0 アドイン (ASP .NET Ajax, Dojo, GWT (Google Web Tools), jQueryUI, YahooUI) を使用 する場合,または拡張機能を使用して現在 UFT アドインでサポートされていないアドイン・オブジェク トのサポートを開発する場合,追加のインストールを実行する必要があります。

#### **UFT** フル・インストール・パッケージを使用している場合 :

1. UFT インストールの開始画面で,[アドインによる機能拡張と **Web 2.0** ツールキット]オプションを 選択します。

注**:** Web 2.0 アドインを使用するには,Web Add-in がメイン・インストールの一部としてインス トールされている必要があります。

- 2. Unified Functional Testing Add-in Extensibility とWeb 2.0 Toolkit のサポート・ページで必要に 応じて[Extensibility SDK]または[Web 2.0 ツールキット]インストール・オプションを選択します。
- 3. ステップの指示に従ってインストール作業を行います。

インストール後に, Extensibility SDK は <UFT インストール>\help\Extensibility フォルダにあ ります。Web 2.0 アドインは,UFT を開始したときに,アドイン・マネージャで Web Add-in の子ノー ドとして表示されます。

#### **Web** 用の **UFT** 圧縮パッケージをインストールしている場合 :

1. UFT のインストールを実行した後で,<UFT インストール>\Installations\Web2AddinSetup フォルダに移動します。

注**:** Web 2.0 アドインを使用するには,Web Add-in がメイン・インストールの一部としてインス トールされている必要があります。

- 2. Web2AddinSetup フォルダで, Web2AddinSetup.exe ファイルを実行します。
- 3. ステップの指示に従ってインストール作業を行います。

インストール後に, Web 2.0 アドインは, UFT を開始したときに, アドイン・マネージャで Web Addin の子ノードとして表示されます。

## <span id="page-15-1"></span>**UFT** のサイレント ・インストール

サイレント・インストール (またはquiet インストール) は, バックグラウンド で実行されるインストールです。 UFT とALM Add-in は,ローカル・コンピュータまたはリモート ・コンピュータにサイレント ・インストールでき ます。

UFT とALM Add-in のサイレント ・インストールには管理者特権が必要です

このタスクには、次の手順が含まれています。

- 「前提条件」(17ページ)
- **.** 「UFT [のインストール」](#page-18-0)(19ページ)
- **.** 「UFT [アドインのインストール」](#page-18-1)(19ページ)
- **.** 「UFT Add-in for ALM [のインストール」](#page-19-0)(20ページ)
- <sup>l</sup> [「ローカライズされたバージョンの](#page-20-0)UFT のインストール」(21ページ)
- <sup>l</sup> 「UFT [のインストール関連の設定オプションの設定 」](#page-20-1)(21ページ)
- 「コンカレント・ライセンス・サーバの指定」(22ページ)
- <span id="page-16-0"></span><sup>l</sup> [「サイレント ・インストール・コマンドの例 」](#page-21-1)(22ページ)

#### 前提条件

- サイレント・インストールを実行する前に,開いているファイルをすべて保存し,開いているすべての アプリケーションを閉じます。
- <sup>l</sup> UFT に必要なソフトウェアをインストールします。
	- 前提条件となるすべてのソフトウェアをサイレント・インストールするには, コマンド・ラインで次の コマンドを実行します。

**DVD\Unified Functional Testing\EN\setup.exe /InstallOnlyPrerequisite /s** (DVD からインストールする場合)

または

**<**インストールのダウンロード ・ディレクトリ**>\Unified Functional Testing\EN\setup.exe /InstallOnlyPrerequisite /s** (Web ダウンロードからインス トールする場合)

■ 個々の前提条件ソフトウェアをサイレント・インストールするには、次の構文を使用します。

注**:** UFT を Web ダウンロードからインストールする場合は,DVD を,使用したダウンロード ・ ディレクトリに変更してください。

**UFT**の場合 :

前提条件 サイレント・コマンド・ライン構文

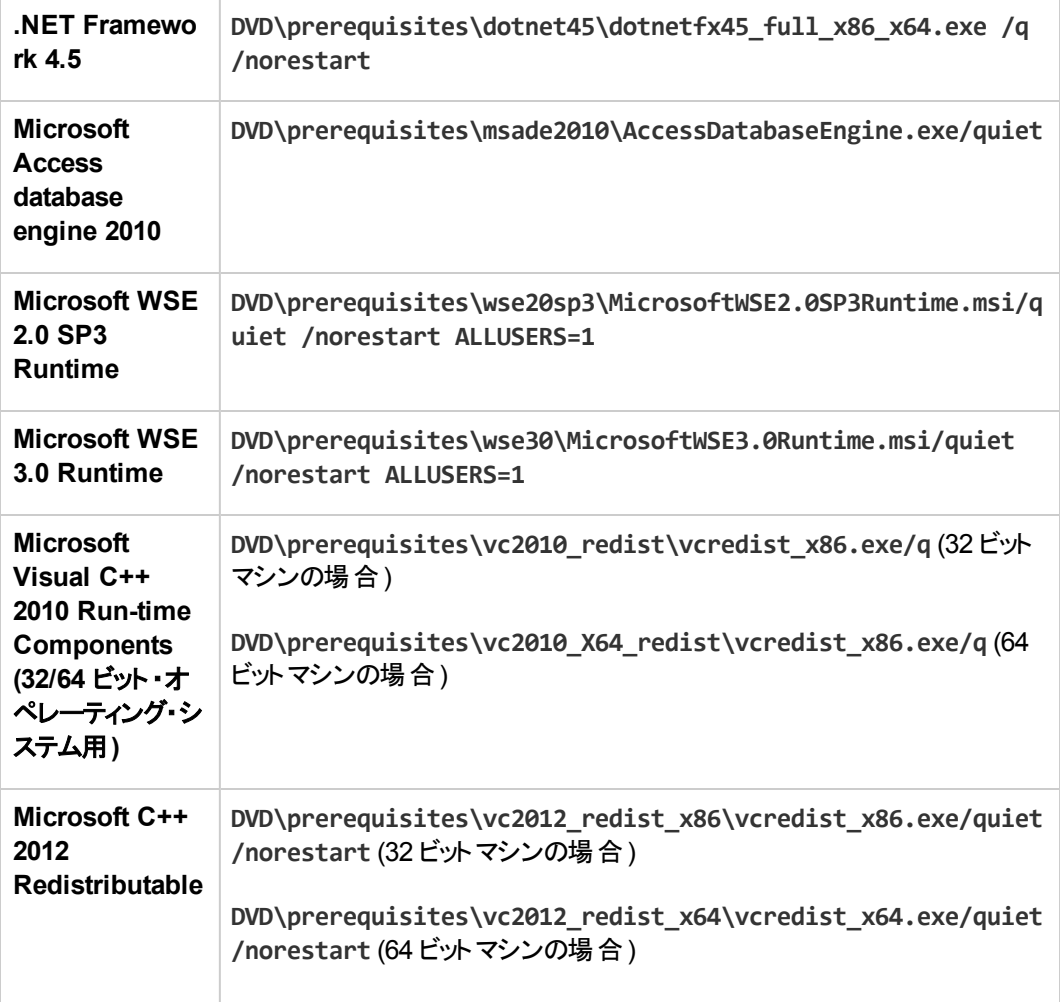

## **UFT Add-in for ALM** の場合 :

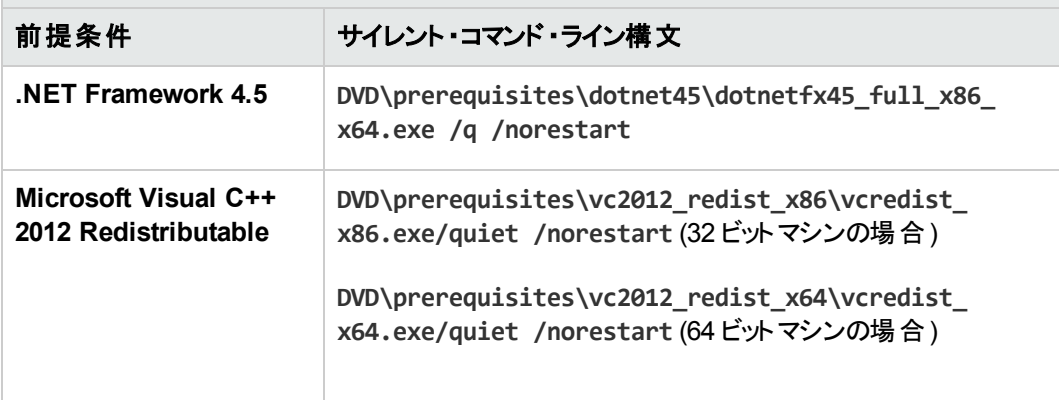

### <span id="page-18-0"></span>**UFT** のインストール

コマンド ・ラインで msiexec コマンドを実行して,UFT をインストールします。使用する構文は次のとお りです。

**msiexec /i "<UFT\_DVD\_PATH>\Unified Functional Testing\MSI\Unified\_Functional\_** Testing\_x64.msi" /qb (64 ビット · マシンの場合)

**msiexec /i "<installation\_download\_directory>\Unified Functional** Testing\MSI\Unified\_Functional\_Testing\_x64.msi" /qb(64ビット ·マシンの場合)

または

**msiexec /i "<UFT\_DVD\_PATH>\Unified Functional Testing\MSI\Unified\_Functional\_** Testing x86.msi" /qb (32 ビット・マシンの場合)

**msiexec /i "<installation\_download\_directory>\Unified Functional** Testing\MSI\Unified Functional Testing x86.msi" /qb (32 ビット · マシンの場合)

注**:** インストール・フォルダを指定しない場合,UFT は標準設定のインストール・フォルダにインス トールされます。

サイレント ・インストールに使用可能なコマンドの詳細については,[「サイレント ・インストールのコマン](#page-50-0) ド 」(51[ページ](#page-50-0))を参照してください。

#### <span id="page-18-1"></span>**UFT** アドインのインストール

インストールする UFT の機能およびアドインを指定するには,サイレント ・インストールのコマンド ・ライン で ADDLOCAL MSI プロパティを使用します。UFT のコア・コンポーネントだけをインストールする場合,こ のオプションを使用する必要はありません。

このコマンドを使用する場合,次の必須オプションを含める必要があります。

- Core Components (親 : Unified Functional Testing)
- <sup>l</sup> **Samples** (親 :**Unified\_Functional\_Testing**)

注**:** ADDLOCAL プロパティを使用して機能をインストールすると,その親機能も常にインストール されます。

必須オプションに加えて,UFT の次の機能およびアドインをインストールできます。

注**:** サイレント ・インストール・コマンドでは大文字と小文字が区別されるので,下に記すとおりに 正確に入力する必要があります。

インストール・ガイド 第2章: UFT のインストール

- **.** ALM Plugin
- **.** ActiveX Add in
- <sup>l</sup> **Visual\_Basic\_Add\_in**
- **.** Delphi Add in
- Flex Add in
- $\bullet$  Java Add in
- Net Add in
- **.** Silverlight Add in
- WPF Add in
- **.** Oracle Add in
- **PeopleSoft** Add in
- **PowerBuilder Add in**
- <sup>l</sup> **Qt\_Add\_in**
- <sup>l</sup> **SAP\_Solutions\_Add\_in**
- **SAP\_eCATT\_integration**
- <sup>l</sup> **Siebel\_Add\_in**
- **.** Stingray Add in
- $\cdot$  TE Add in
- <span id="page-19-0"></span><sup>l</sup> **VisualAge\_Add\_in**

#### **UFT Add-in for ALM** のインストール

コマンド ・ラインで **msiexec** コマンドを実行して,UFT Add-in for ALM をインストールします。使用する 構文は次のとおりです。

**msiexec /i "<UFT\_DVD\_Path>\ALMPlugin\MSI\<ALM\_Plugin\_File>" /qn**

注**:** 通常のUFT インストールの一部として UFT Add-in for ALM をインストールする場合は,それ を独立してインストールすることはできません。

サイレント ・インストールに使用可能なコマンドの詳細については,[「サイレント ・インストールのコマン](#page-50-0) ド 」(51[ページ](#page-50-0))を参照してください。

### 例

**msiexec /i "<UFT\_DVD\_Path>\ALMPlugin\MSI>\Unified\_Functional\_Testing\_Add-in\_ for\_ALM.msi" /qn**

## <span id="page-20-0"></span>ローカライズされたバージョンの**UFT** のインストール

ローカライズされたバージョンのUFT もサイレント ・インストールを実行できます。

コマンド ・ラインで,**msiexec** コマンドに **PRODUCT\_LOCALE** プロパティを追加して,ローカライズされた次 のバージョンをインストールします。

- <sup>l</sup> ブラジル・ポルトガル語 :**PRODUCT\_LOCALE="PTB"**
- <sup>l</sup> 中国語 :**PRODUCT\_LOCALE="CHS"**
- <sup>l</sup> オランダ語 :**PRODUCT\_LOCALE="NLD"**
- <sup>l</sup> フランス語 :**PRODUCT\_LOCALE="FRA"**
- <sup>l</sup> ドイツ語 :**PRODUCT\_LOCALE="DEU"**
- <sup>l</sup> イタリア語 :**PRODUCT\_LOCALE="ITA"**
- <sup>l</sup> 日本語 :**PRODUCT\_LOCALE="JPN"**
- <sup>l</sup> 韓国語 :**PRODUCT\_LOCALE="KOR"**
- **ロシア語: PRODUCT LOCALE="RUS"**
- <span id="page-20-1"></span><sup>l</sup> スペイン語 :**PRODUCT\_LOCALE="ESP"**

#### **UFT** のインストール関連の設定オプションの設定

標準設定では,次の設定オプションがサイレント ・インストールに含まれます。

- <sup>l</sup> **Internet Explorer** の構成設定 (このオプションをインストールから除くには **CONF\_MSIE=0** を使用し ます)
- <sup>l</sup> **ALM** 統合用の **DCOM** 設定 (このオプションをインストールから除くには,**CONF\_DICOM=0** を使用し ます)
- <sup>l</sup> **Microsoft Script Debugger** のダウンロードおよびインストール(このオプションをインストールから除 くには,**DLWN\_SCRIPT\_DBGR=0** を設定します)

オートメーション・スクリプト用の **DCOM** 設定オプションは,標準設定には含まれません。このオプショ ンをサイレント ・インストールで設定するには,**CONF\_DICOM\_UFT=1** を使用します。

注意**:** このオプションを選択すると,リモート ・ユーザがこのマシン上のUFT を制御できるようになる ため,UFT コンピュータにセキュリティ上のリスクが発生します。 の設定

## <span id="page-21-0"></span>コンカレント ・ライセンス・サーバの指定

サイレント ・インストールの実行中にライセンス・サーバを指定できます。**LICSVR** コマンドを次のように 使用します。

LICSVR=<**サーバ名**>

## <span id="page-21-1"></span>サイレント・インストール・コマンド の例

UFT のサイレント ・インストールで有効なさまざまなコマンド例を示します。

- <sup>l</sup> 標準インストール: **msiexec /i "<UFT\_DVD\_PATH>\Unified Functional Testing\MSI\Unified\_Functional\_Testing\_x64.msi" /qb**
- <sup>l</sup> 標準インストール+ **Java Add-in (DVD** からインストール**)** :**msiexec /i "<UFT\_DVD\_ PATH>\Unified Functional Testing\MSI\Unified\_Functional\_Testing\_x64.msi" /qb ADDLOCAL="Core\_Components,Samples,Java\_Add\_in" TARGETDIR="<UFT\_ Folder>"**
- <sup>l</sup> 標準インストール **(Web** ダウンロードから**)** + **Web Add-in** および **Java Add-in** のインストー ル+ **DCOM** 設定のセット+**Microsoft Script Debugger** のダウンロードなし:**msiexec /i "<installation\_download\_directory>\Unified Functional Testing\MSI\Unified\_ Functional\_Testing\_x64.msi" /qb ADDLOCAL="Core\_Components,Samples,Java\_ Add\_in" DLWN\_SCRIPT\_DBGR=0 CONF\_DICOM=1 TARGETDIR="<UFT\_Folder>"**
- <sup>l</sup> ローカライズされたドイツ語バージョンの **UFT** の標準インストール+**.NET Add-in**:**msiexec /i "<UFT\_DVD\_PATH>\Unified Functional Testing\MSI\Unified\_Functional\_ Testing\_x64.msi" /qb ADDLOCAL="Core\_Components,Samples,\_Net\_Add\_in" PRODUCT\_LOCALE="DEU" TARGETDIR="<UFT\_Folder>"**

## <span id="page-22-0"></span>**UFT** プログラム・フォルダの構造

UFT のインストールが完了すると,UFT プログラム・フォルダ([スタート]>[すべてのプログラム]>[**HP Software**]>[**HP Unified Functional Testing**]) に次の項目が追加されます。

• ドキュメント : よく使用されるドキュメントへの下記のリンクを提供します。

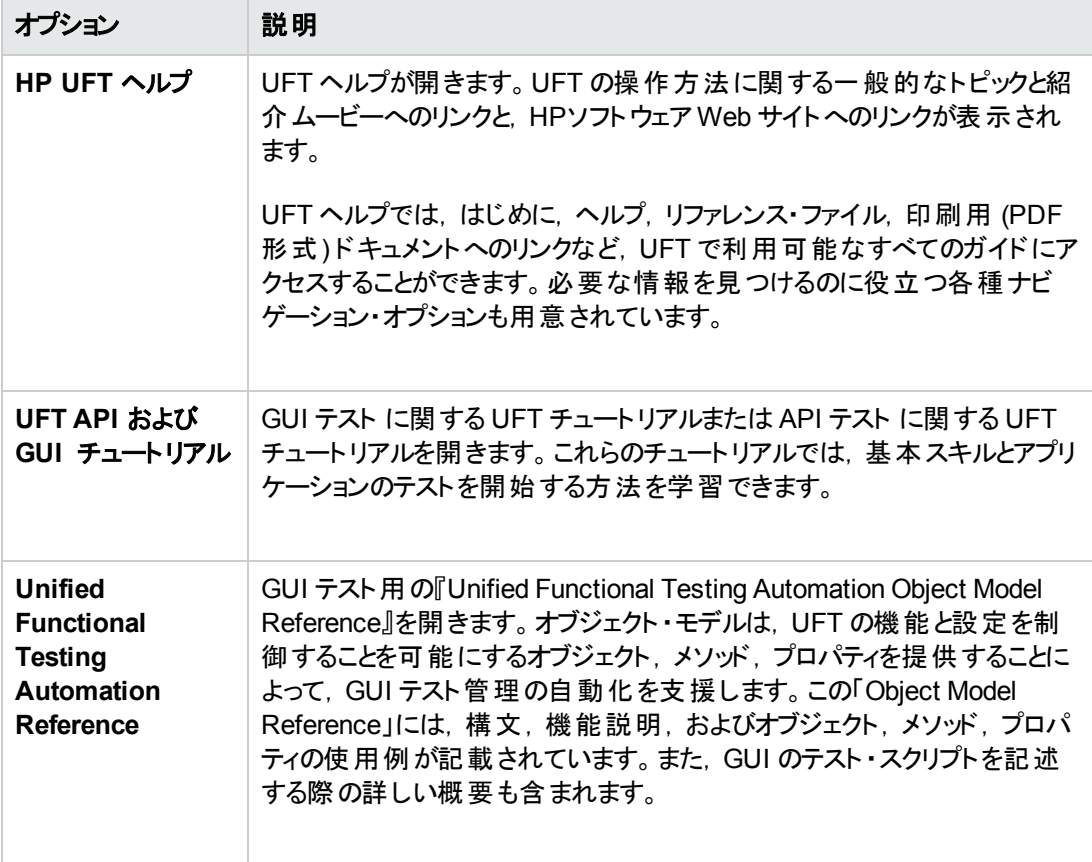

**• サンプル・アプリケーション**:UFT でテストの練習に使用できる下記のサンプル・アプリケーションへの リンクが収められています。

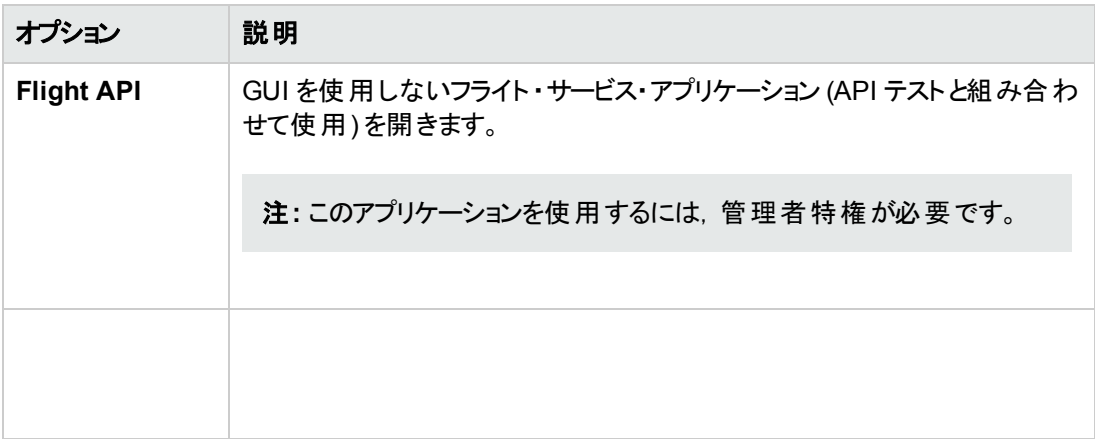

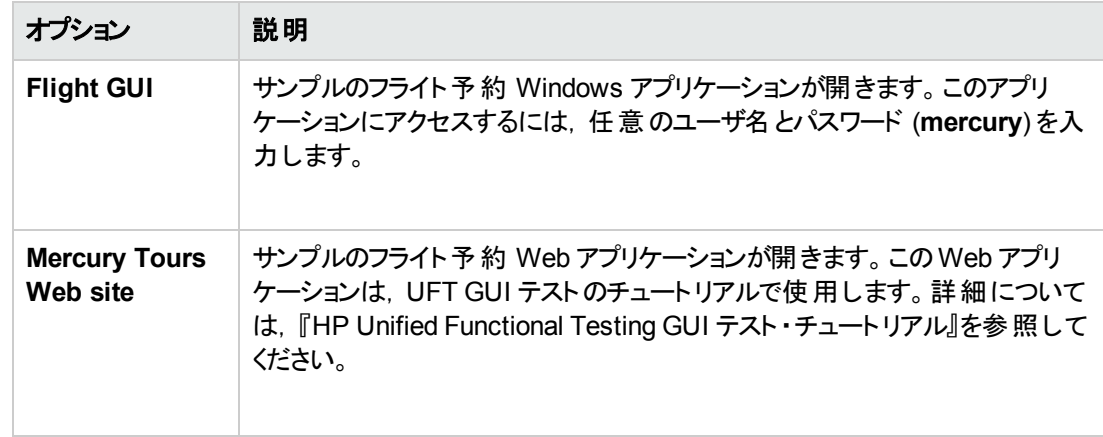

<sup>l</sup> **Tools**:テスト ・プロセスを支援する下記のユーティリティとツールが収められています。

注**:** インストールする UFT アドインに応じた利用可能なツール。

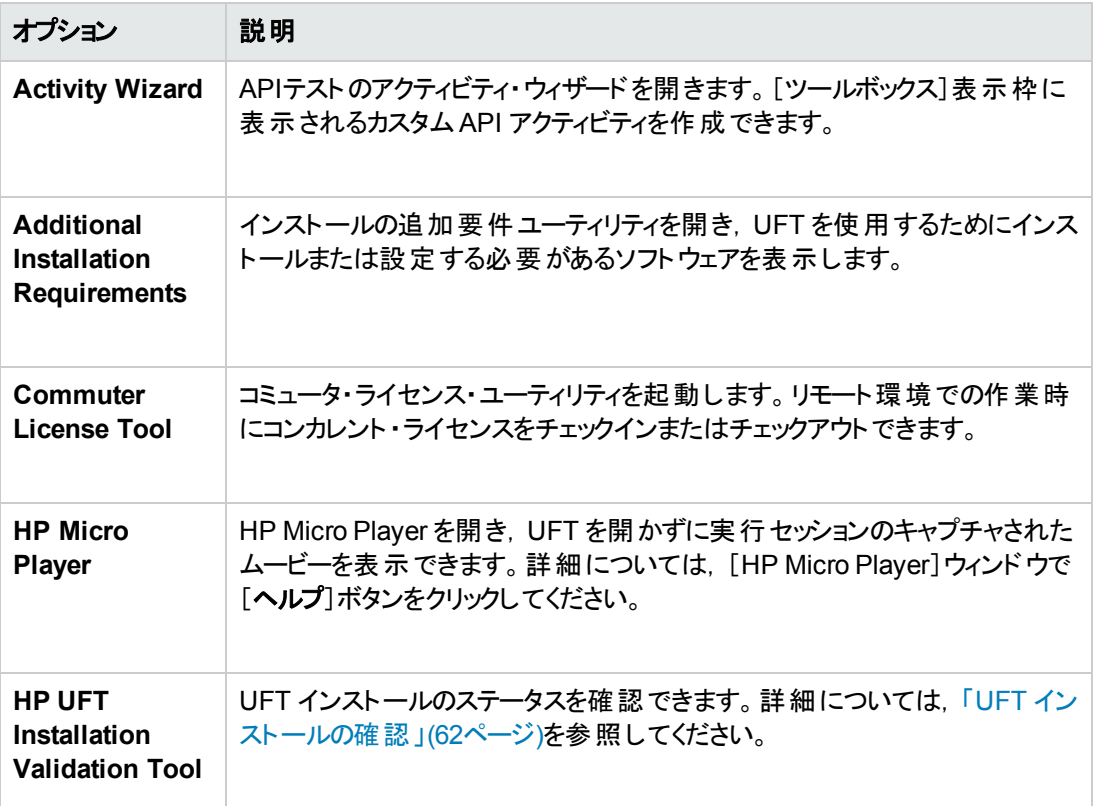

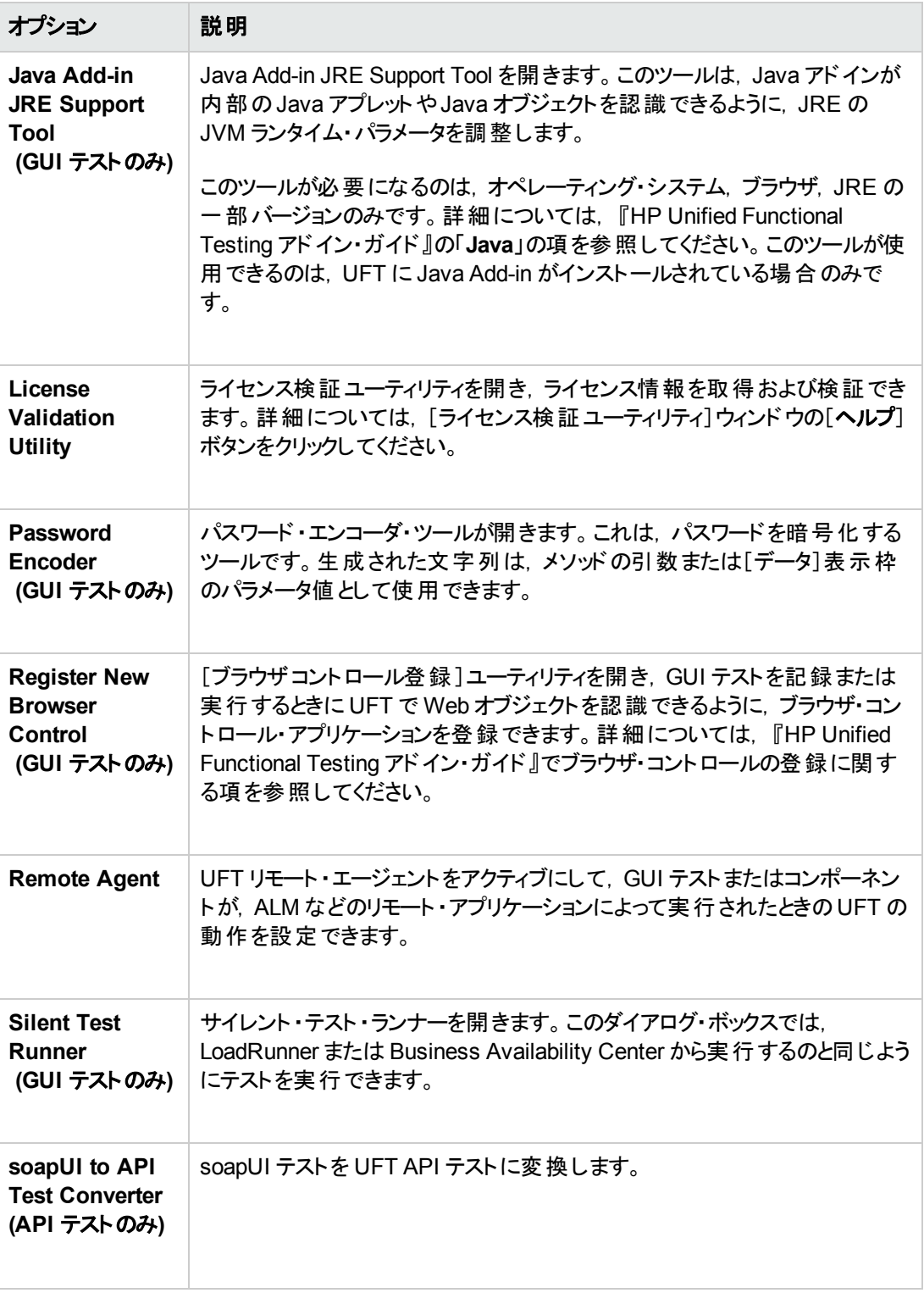

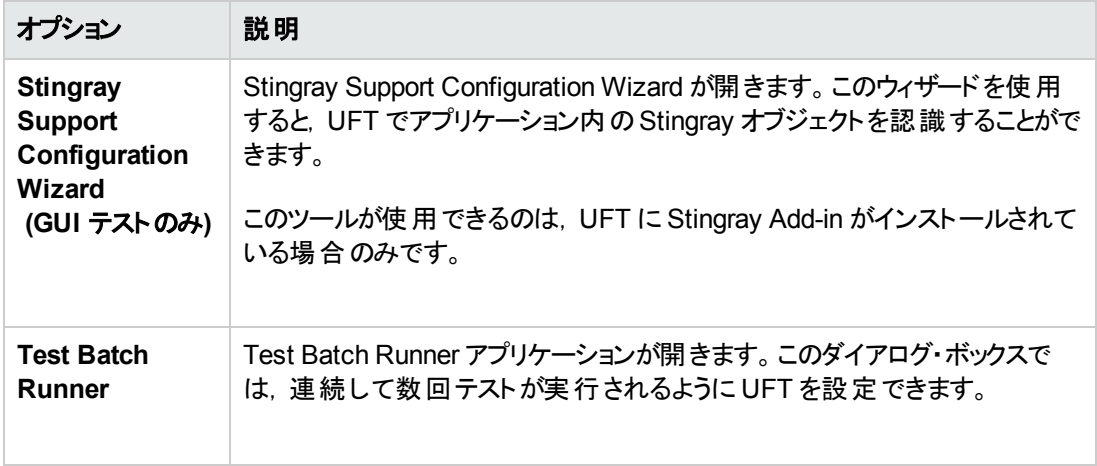

- <sup>l</sup> **HP Unified Functional Testing** 使用可能製品マトリクス:UFT とそのアドインでサポートされる すべての環境,プログラム,バージョンの完全なリストです。
- <sup>l</sup> **HP Unified Functional Testing**:UFT アプリケーションを開きます。
- <sup>l</sup> **Readme**: 『HP Unified Functional Testing Readme』 が開きます。UFT とUFT アドインに関する 最新情報が表示されます。

#### 注**:**

- <sup>l</sup> 最新のバージョンをインストールする前に UFT の旧バージョンをアンインストールした場合, UFT プログラム・フォルダに余計な (無効の) 項目が追加されることがあります。また, UFT のア ドインまたは extensibility SDK をインストールした場合は,それらにのみ関連する項目がプロ グラム・フォルダに追加されることがあります。
- <sup>l</sup> Windows 8 でのUFT および UFT のツールとファイルへのアクセス方法の詳細については, 「Windows 8 [オペレーティングシステムでの](#page-61-1)UFT へのアクセス」(62ページ)を参照してください。

## <span id="page-25-0"></span>ト ラブルシューティングと制限事項 **- UFT** のインストー ル**/**アンインストール

この項では, UFT のインストールに関するトラブルシューティングと制限事項について説明します。本 項の内容

- 「一般的な制限事項」(27ページ)
- <sup>l</sup> 「QuickTest Professional [からのアップグレード 」](#page-26-1)(27ページ)
- **.** 「UFT [のアンインストール」](#page-27-0)(28ページ)

### <span id="page-26-0"></span>一般的な制限事項

- インストール処理中に「HP UFT 使用中のファイル]ダイアログ・ボックスが表示された場合は, 次 の操作を実行します。
	- 「アプリケーションを閉じて開き直します]オプションを選択します。 アプリケーションが UFT によっ て自動的に閉じられ,インストールが続行されます。
	- 再起動の後で「HP UFT 使用中のファイル]ダイアログ・ボックスに, 開いているアプリケーションと して Explorer が表示された場合は,次のいずれかを実行します。
		- アプリケーションを閉じて開き直します:インストールに必要なアプリケーションを自動的に閉 じるように,UFT に指示します。
		- アプリケーションを閉じません: インストールを続行するように, UFT に指示します。 このオプ ションを選択した場合は,インストール後にコンピュータを再起動する必要があります。
- <sup>l</sup> UFT 12.00 以降をインストールとした後で,UFT の旧バージョンをインストールすることはできませ ん。

回避策 :UFT を手動でアンインストールしてから,旧バージョンをインストールします。

• LoadRunner 11.50 をアンインストールすると, UFT が動作しなくなります。

回避策 :LoadRunner 11.50 をアンインストールした後で,UFT の修復インストールを実行します。

#### <span id="page-26-1"></span>**QuickTest Professional** からのアップグレード

<sup>l</sup> QuickTest Professional 11.00 からアップグレードして,UFT を QuickTest と同じディレクトリにイン ストールする場合,ある特定のファイルがインストール場所からなくなります。

回避策:アップグレード後に UFT インストールを再度実行し, [修復インストール]オプションを選 択してください。

<sup>l</sup> QuickTest Professional からアップグレードする場合,インストール時に続行の確認が繰り返し求 められることがあります。

回避策: プロンプトが表示されたら, [続行]をクリックしてください。

## <span id="page-27-0"></span>**UFT** のアンインストール

UFT がインストールされているのと同じコンピュータに ALM クライアントがインストールされている場合, UFT をアンインストールすると, ムービー (.fbr) ファイルの関連付けが削除されることがあります。その ため,HP Micro Player を使って,ALM で管理されている不具合に関するムービーを表示できないこ とがあります。

回避策 :次を実行して,ムービー・ファイルに HP Micro Player を関連付けし直します。

- 1. [スタート]>[すべてのプログラム]>[**HP Software**]>[**HP** ]>[**Unified Functional Testing Tools**]>[**HP Micro Player**]を選択して,HP Micro Player を開きます。
- 2. [ファイル] > [オプション]を選択し, HP の[オプション]ダイアログ・ボックスを開きます。次に, ファイ ルを HP Micro Player に関連付けるために,[このプレーヤーに **FBR** ファイルを関連付ける] チェック・ボックスを選択します。

# <span id="page-28-0"></span>第**3**章**: UFT** ライセンスの使用方法

UFT は, シート・ライセンス (旧ローカル・ライセンスまたはスタンド アロン・ライセンス) あるいはコンカレン ト・ライセンス(旧フローティング・ライセンス) を使用してインストールできます。

UFT のライセンスで,UFT アドインの使用を含むすべてのUFT の機能を使用できます。旧バージョン からアップグレードする場合は,以前にライセンスを取得していたアドインのみを使用できます。

#### 本章の内容

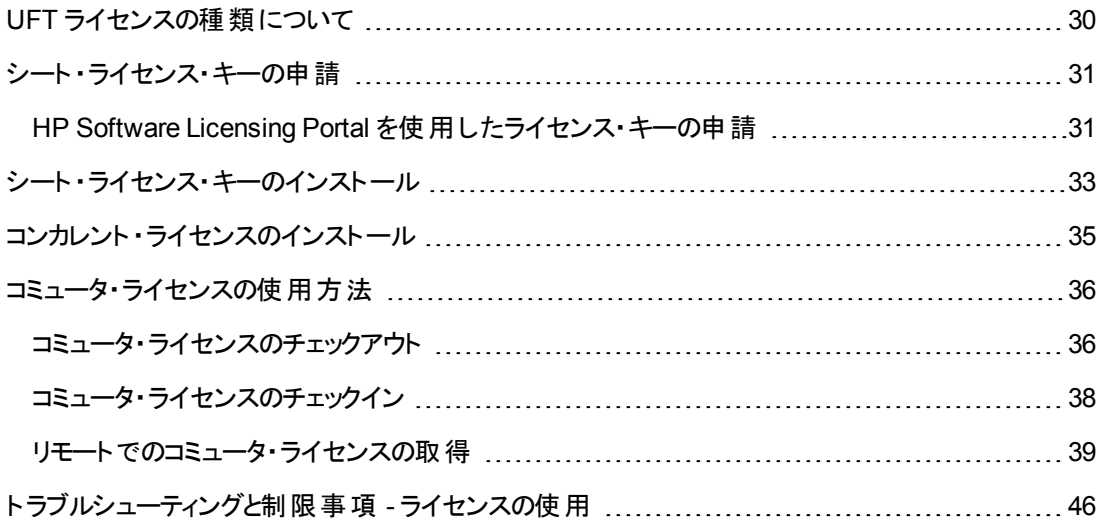

## <span id="page-29-0"></span>UFT ライセンスの種類について

UFT を使用するには,有効なライセンスが必要です。プログラム的記述には 2 つのタイプがあります。 シート・ライセンスとコンカレント・ライセンスです。次の表は、2つのライセンス・タイプの違いをまとめたも のです。

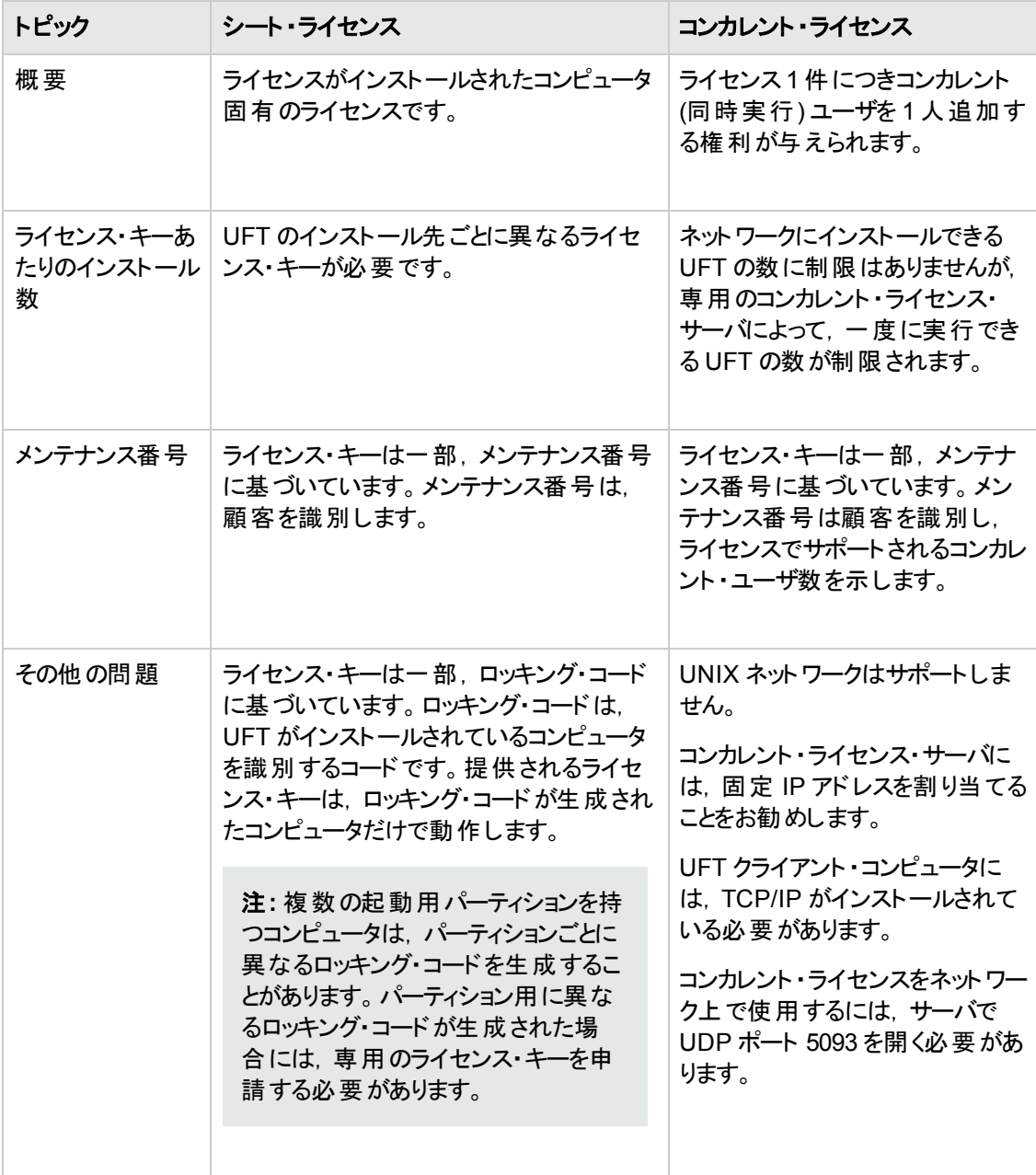

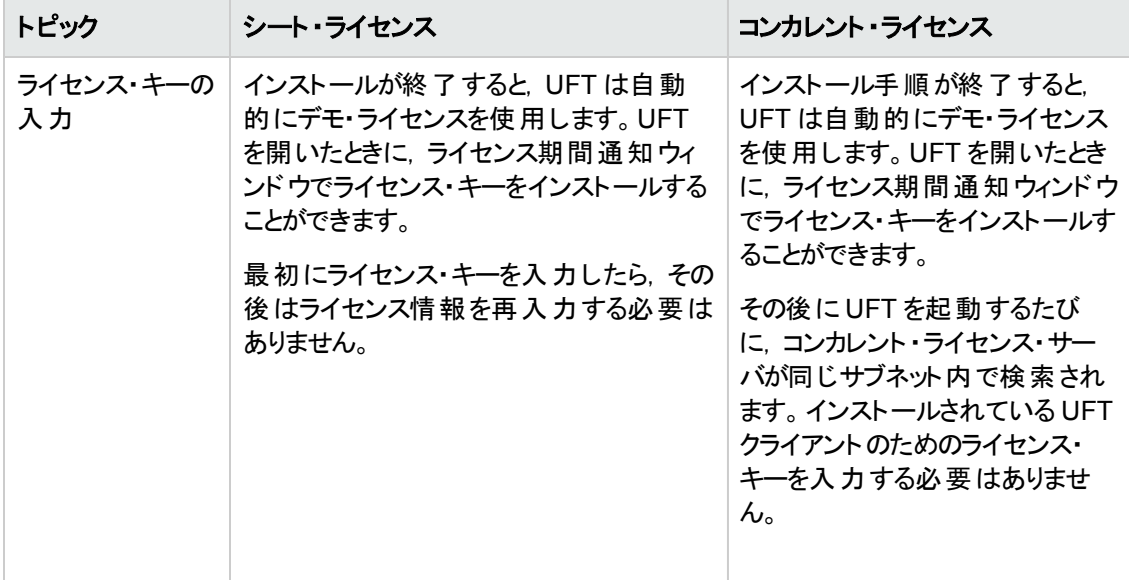

## <span id="page-30-0"></span>シート ・ライセンス・キーの申請

シート ・ライセンスを使って初めて UFT をインストールした場合,30 日間の体験版ライセンスが含まれ ています。30 日を超えて UFT を使用する場合は,UFT 用のライセンス・キーを申請し,アクティブ化 する必要があります。

#### シート・ライセンス・キーの申請は,次の手順で行います。

- 1. 次のいずれかを実行します。
	- UFT を起動すると表示されるライセンス警告メッセージの中で[**インストール**]をクリックします。
	- UFT で, [ヘルプ] > [ライセンス ウィザード]を選択します。[Unified Functional Testing ライセ ンスウィザード ]ダイアログ・ボックスが開きます。

[シート ライセンス]を選択し,[次へ]をクリックします。[はい]をクリックして新しいライセンス・キー をインストールします。[ようこそ]画面が開きます。

2. お使いのコンピュータのロッキング・コードが表示されたら,これをメモします。ライセンス・キーを申 請する際にロッキング・コードが必要となります。**HPWebware License Key Delivery Service** にライセンス・キーを申請するには,[Unified Functional Testing License Installation - Welcome]画面のリンクをクリックします。「HP Software Licensing Portal を使用したライセンス· [キーの申請 」](#page-30-1)(31ページ)に示す指示に従ってください。

## <span id="page-30-1"></span>**HP Software Licensing Portal** を使用したライセンス・キー の申請

HP Software Licensing Portal は,ライセンス・キーの申請をお手伝いします。

ポータルのさまざまな領域 (チュートリアルやデモ方法など)の詳細については, Web ページの左側に ある[リソース]の下のリンクを参照してください。

『HP Software License Activation Quick Start Guide』の手順に従って,ライセンス・キーを申請しま す。このガイドは, HP Software Licensing Portal の[リソース]領域から入手できます。

## <span id="page-32-0"></span>シート ・ライセンス・キーのインストール

[ライセンスキー]画面では, HP から受け取ったライセンス・キーを入力します。 ライセンス・キーは, 恒 久ライセンス証明書が記載された電子メールに添付されている **.dat** ファイルに含まれています。

注意**:**

- ライセンス・キーをインストールするには、管理者特権が必要です。
- シート・ライセンス・キーをインストールした後は, コンピュータの日付や時刻を変更しないでく ださい。これらの変更を行うと,クロック不正変更によってライセンス情報がロックされ,ライセン スを使用できません。

#### シート・ライセンス・キーをインストールするには,次の手順を実行します。

- 1. 次のいずれかを実行します。
	- UFT を起動すると表示される警告メッセージの中で[ライセンスのインストール]をクリックしま す。
	- UFT で, [ヘルプ]>[ライセンス ウィザード]を選択します。
- 2. ライセンス・ウィザードのステップに従ってライセンス・キーをインストールします。

#### 注:

- ライセンス・キーは, HP ソフトウェア・サポートへのライセンス申 請 に使 用したロッキング・ コードを持つコンピュータでのみ有効です。
- 複数の起動用パーティションを持つコンピュータは, パーティションごとに異なるロッキング・ コードを生成することがあります。パーティション用に異なるロッキング・コードが生成された 場合には,専用のライセンス・キーを申請する必要があります。
	- i. 恒久ライセンス証明書の含まれる電子メールに添付されている**.dat** ファイルをテキ スト ・エディタで開きます。ライセンス・キーは,恒久ライセンス証明書にも含まれてい ます。
	- ii. **.dat** ファイルから (# 文字の有無にかかわらず) ライセンス・キーを選択して,クリップ ボードにコピーします。
	- iii. [クリップボードから貼り付ける]ボタン <mark>は</mark>をクリックして, キーを[ライセンスインストー ルー ライセンス キー1画面に貼り付けます。

ライセンスのインストールに失敗した場合は,最後に失敗の理由を説明したメッセージが表示さ れます。たとえば、以前にシート・ライセンスがコンピュータにインストールされていた場合,再度同 じライセンス・キーを使用してシート・ライセンスをインストールしようとしても、ライセンスのインス

トールは成功しません。ライセンスを正しくインストールできなかった場合は、[サポートに送信]ボ タンが表示されます。[サポートに送信]をクリックすると、ライセンス情報を記入した電子メールを 作成して,最寄りのHP ソフトウェア・サポートに送信できます。HP ソフトウェア・サポートによる支 援が受けられるように,必ず必須情報を電子メールに記入してください。

## <span id="page-34-0"></span>コンカレント ・ライセンスのインストール

使用可能なライセンスを提供するアクセス可能なコンカレント・ライセンス・サーバがネットワーク上にあ れば,コンカレント ・ライセンス・サーバに接続できます。これにより,シート ・ライセンスの代わりにコンカレ ント ・ライセンスを使用できます。コンカレント ・ライセンス・サーバの使用の詳細については, 『HP Functional Testing Concurrent License Server インストール・ガイド 』を参照してください。

UFT は,コンカレント ・ライセンス・サーバとして,Sentinel RMS License Manager バージョン 8.4.0 をサ ポートしています。コンカレント ・ライセンスを持つ UFT をアップグレードする場合,コンカレント ・ライセン ス・サーバもアップグレードする必要があります。

#### コンカレント・ライセンスの使用は,次の手順を実行します。

- 1. 次のいずれかを実行します。
	- UFT を起動すると表示されるライセンス警告メッセージの中で[インストール]をクリックします。
	- UFT で, [ヘルプ]>[ライセンス ウィザード]を選択します。

[ライセンスの種類]画面が開きます。

2. [コンカレント ライセンス]を選択してライセンスウィザードのステップに従い, ライセンス・キーをイン ストールします。

#### 注:

ライセンス・ウィザードを使用してコンカレント ・ライセンスをアクティブ化してサーバ名を 1 つ指 定すると,LSFORCEHOST ユーザ変数が指定したコンカレント ・ライセンス・サーバに自動 的に定義されます。コンカレント ・ライセンス・サーバを変更するには,ライセンス・ウィザードを 実行するか,あるいは LSHOST または LSFORCEHOST ユーザ変数を設定します。詳細 については, 『HP Functional Testing Concurrent License Server インストール・ガイド』 を参 照してください。

現在は使用できないものの,後で使用できる予定のコンカレント・ライセンス・サーバの名前 を指定する場合は,そのコンカレント ・ライセンス・サーバの名前をエディット ・ボックスに入力で きます。[コンカレント ライセンスサーバ]画面では,指定したサーバが接続に使用できない ことが通知されますが、次回 UFT を開いたときに、指定したサーバの検索がUFT によって 試みられます。

## <span id="page-35-0"></span>コミュータ・ライセンスの使用方法

コンカレント・ライセンスを所有していれば,出張先などでコンピュータをネットワークに接続できなくて も,ノート ・パソコンなどにコミュータ・ライセンスをインストールして UFT を持ち出すことができます。コ ミュータ・ライセンスは,コンカレント ・ライセンスを所有している場合のみ使用できます (シート ・ライセン スでは使用できません) 。

たとえば,出張先からノート・パソコンで UFT を使用したいとします。出張先で使えるように, UFT ラ イセンスをコンカレント・ライセンス・サーバからチェックアウトし,出張先から戻ったときにライセンスを チェックインして戻すことができます。コミュータ・ライセンスは,必要に応じて最長で 180 日間有効で す。

ヒント**:** コンカレント ・ライセンスを所有していれば,コンカレント ・ライセンス・サーバから遠く離れた 場合やネットワークが混雑しているときなどに,コミュータ・ライセンスを使用することができます。

詳細については,[「コミュータ・ライセンスのチェックアウト 」](#page-35-1)(36ページ)およ[び「コミュータ・ライセンスのチェッ](#page-37-0) [クイン」](#page-37-0)(38ページ)を参照してください。

注**:** コミュータ・ライセンスをインストールするには,ライセンスを使用するコンピュータの管理者特 権が必要です。

さらに,ネットワークとの接続を切る (出張などに出かける) 前にライセンスをチェックアウトできなかった 場合や, チェックアウトしたライセンスの有効期限が出張先で切れてしまった場合には, ローカル・ネッ トワークのユーザに依頼してコミュータ・ライセンスをチェックアウトし, 出張先に送ってもらうこともできま す。詳細については,[「リモートでのコミュータ・ライセンスの取得 」](#page-38-0)(39ページ)を参照してください。

注**:** HP Functional Testing コンカレント ・ライセンス・バージョン 7.6 より前のバージョンからアップグ レードした場合は,コミュータ・ライセンス機能を有効にするために新しいサーバ・ライセンス・キー を申請する必要があります。詳細については,HP ソフトウェア・サポートまたは最寄りの代理店 にお問い合わせください。

## <span id="page-35-1"></span>コミュータ・ライセンスのチェックアウト

コミュータ・ライセンスをチェックアウトする前に,コミュータ・ライセンスをインストールするコンピュータ (ノー ト ・パソコンなど) に UFT がインストール済みであること,そのコンピュータがネットワークに接続されてい ること,利用可能な UFT ライセンスを提供しているコンカレント ・ライセンス・サーバにアクセスできること を確認します。ライセンスをチェックアウトした後は,ネットワークからコンピュータを切断できます。

コミュータ・ライセンスのチェックアウトは、次の手順で行います。

1. **<Unified Functional Testing** のインストール・フォルダ**>\bin** にある **WCommute.exe** ファイルを 実行します。[WCommute]ダイアログ・ボックスが開きます。

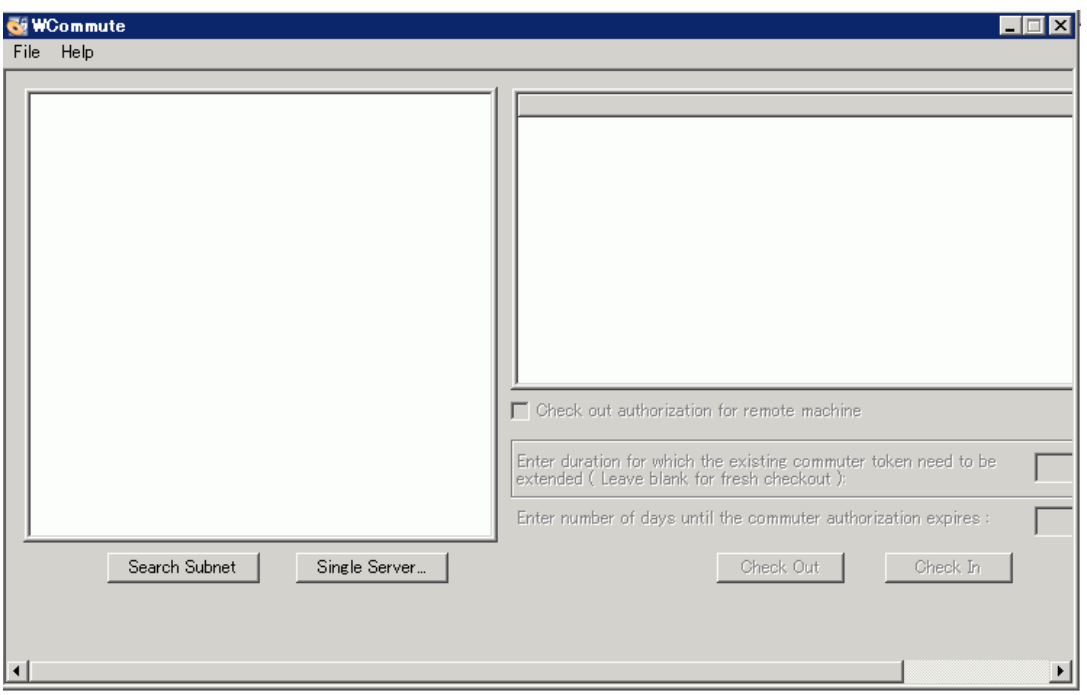

- 2. サブネット内にあるすべてのコンカレント ・ライセンス・サーバ上の利用可能なコミュータ・ライセンス を確認するには,[**Search Subnet**]をクリックします。特定のコンカレント ・ライセンス・サーバを指 定する場合や,サブネット外のコンカレント ・ライセンス・サーバを選択する場合は,[**Single Server**]をクリックします。
	- <sup>n</sup> [**Search Subnet**]をクリックすると,WCommute ユーティリティは,コミュータ・ライセンスをサポー トしているコンカレント ・ライセンス・サーバをサブネットの中で探し,それらを[WCommute]ダイ アログ・ボックスに表示します。

注**:** この処理には数分かかる場合があります。

■ [Single Server]をクリックすると, コンカレント・ライセンス・サーバを指定するためのダイアログ・ ボックスが開きます。コンカレント・ライセンス・サーバ・コンピュータのホスト名, IP アドレス, また は IPX アドレスを入力し,[**OK**]をクリックします。指定したコンカレント ・ライセンス・サーバが検 索され,[WCommute]ダイアログ・ボックスに表示されます。

コンカレント・ライセンス・サーバごとに、利用可能なコミュータ・ライセンスのリストが表示されま す。コミュータ・ライセンスの横の赤いチェック・マークは, 使用しているコンピュータに対してそのラ イセンスがすでにチェックアウトされていることを表しています。同じアプリケーション用の複数のラ イセンスを,同じコンピュータにチェックアウトすることはできません。ライセンスの詳細を表示する には, ダイアログ・ボックスの右の表示枠にあるライセンスをクリックします。

3. チェックアウトするライセンスを選択します。

4. [**Enter number of days until the commuter authorization expires**]ボックスで,ライセンスを チェックアウトする最長日数を指定します。最長日数は 180 日です。

注**:** ライセンスをチェックアウトすると,指定した期間中は他のユーザが使用できるライセンス の数 (使用できるユーザ数) が少なくなります。そのため,必要最低限の日数を指定するよ うにします。

- 5. [**Check Out**]をクリックします。選択したライセンスが,使用しているコンピュータにローカルに保 存されます。
- 6. チェックアウトした新しいライセンスを使用するには,UFT を開き,ライセンスの種類をコンカレント からシートに変更します。コミュータ・ライセンスを使用するには,ライセンスの種類の変更後に表 示される確認メッセージで[いいえ]をクリックします。

## <span id="page-37-0"></span>コミュータ・ライセンスのチェックイン

コミュータ・ライセンスを使い終わったら, 使用しているコンピュータから, チェックアウトしたコンカレント・ラ イセンス・サーバにライセンスをチェックインする必要 があります。 これにより,他のユーザがそのライセンス を使用できるようになります。

注**:** ライセンスが期限切れになっている場合,チェックインする必要はありません。期限切れに なったライセンスは使用できなくなります。使用しているコンピュータがコンカレント ・ライセンス・サー バ・ネットワークに接続していなくても,ライセンスは自動的にコンカレント ・ライセンス・サーバに戻 されます。

#### コミュータ・ライセンスをチェックインするには,次の手順を実行します。

1. **<Unified Functional Testing** のインストール・フォルダ**>\bin** にある **WCommute.exe** ファイルを実行します。[WCommute]ダイアログ・ボックスが開きます。

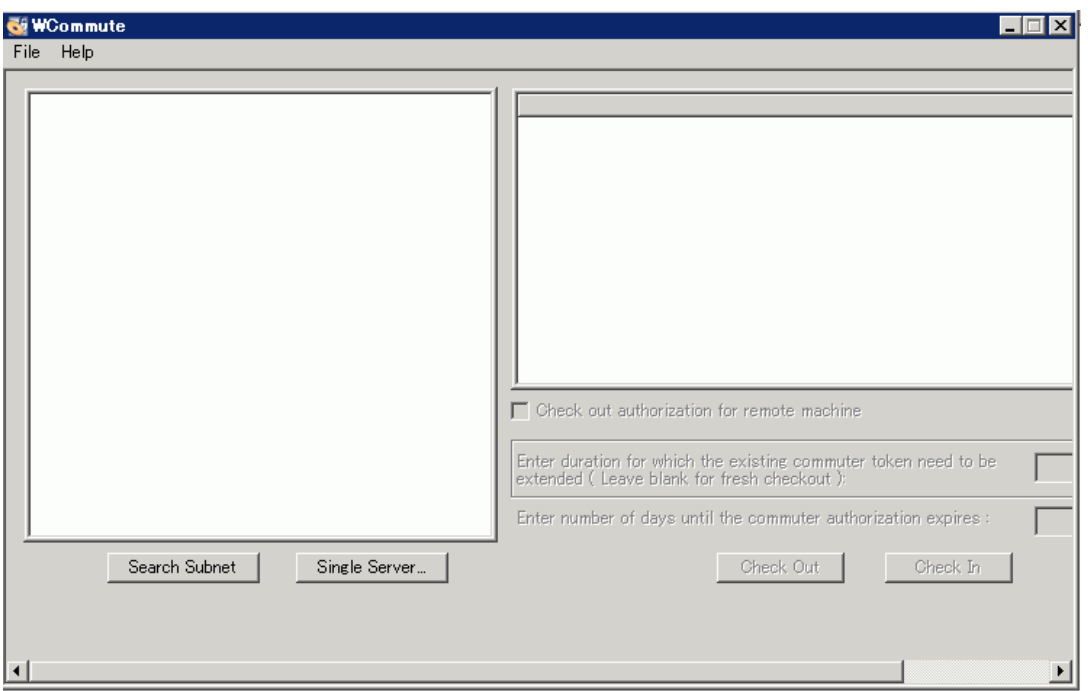

- 2. [「コミュータ・ライセンスのチェックアウト 」](#page-35-1)(36ページ)の手順に従って,チェックインするコミュータ・ライ センスに対応するコンカレント ・ライセンス・サーバを検索します。ライセンスは,チェックアウトしたの と同じコンカレント ・ライセンス・サーバにチェックインする必要があります。
- 3. チェックアウトしているライセンスを選択します。

ヒント**:** チェックアウトしているライセンスには,赤いチェック・マークが表示されています。

4. [**Check In**]をクリックします。ライセンスがコンカレント ・ライセンス・サーバに戻され,他のユーザが 使用できるようになります。

注**:** UFT を再び使用するには,使用に先立ってライセンスの種類をシートからコンカレントに 変更する必要があります。

## <span id="page-38-0"></span>リモートでのコミュータ・ライセンスの取得

ローカル・ネットワークのユーザがチェックアウトした UFT コミュータ・ライセンスを出張先などに送信して もらい,リモート ・コンピュータにインストールすることができます。この機能は,コンカレント ・ライセンス・ サーバが存在するネットワークにアクセスできない場合に便利です。たとえば,ネットワークにアクセスで きない出張先などで,UFT を使用したい場合などに役立ちます。

#### コミュータ・ライセンスをリモートで取得するには、次の手順を実行します。

- 1. WRCommute ユーティリティを実行し, 使用しているコンピュータのコミュータ・ロッキング・コードを 生成します。次に, そのコミュータ・ロッキング・コードを, コンカレント・ライセンス・サーバにアクセス 可能なローカル・ユーザに送信します。詳細については,「手順 1[:リモート ・コンピュータのロッキン](#page-39-0) [グ・コードの生成 」](#page-39-0)(40ページ)を参照してください。
- 2. ローカル・ユーザに依頼して, WRCommute ユーティリティを実行し (そのときに, 生成したコミュー タ・ロッキング・コードを入力してもらい) ,チェックアウトしたリモート ・コミュータ・ライセンスを送信し てもらいます。詳細については,「手順 2[:リモート ・コンピュータ用のコミュータ・ライセンスのチェック](#page-41-0) [アウト 」](#page-41-0)(42ページ)を参照してください。
- 3. WRCommute ユーティリティを実行し, リモート・コミュータ・ライセンスを出張先などで使用するコ ンピュータにインストールします。詳細については,「手順 3[:リモート ・コンピュータでのコミュータ・ラ](#page-43-0) [イセンスのインストール」](#page-43-0)(44ページ)を参照してください。
- 4. UFT を開き,ライセンスの種類をコンカレントからシートに変更します。コミュータ・ライセンスを使 用するには,ライセンスの種類の変更後に表示される確認メッセージで[いいえ]をクリックしま す。

### <span id="page-39-0"></span>手順 **1**:リモート ・コンピュータのロッキング・コードの生成

コミュータ・ライセンスをリモートで取得する最初の手順は,使用しているコンピュータで WRCommute ユーティリティを使用してロッキング・コードを生成し,コンカレント ・ライセンス・サーバにアクセスできる ネットワーク・ユーザに電子メールでそのコードを転送することです。

注 : コミュータ・ライセンスのロックに使 用するリモート・コンピュータ・ロッキング・コード は, ECHOID ユーティリティで表示されるロッキング・コードと同じではありません。コミュータ・ライセンスのロッキン グ・コードを取得するには,WRCommute ユーティリティを使用する必要があります。

#### リモート・コンピュータでロッキング・コードを生成するには, 次の手順を実行します。

1. <Unified Functional Testing のインストール・フォルダ>\bin にある **WRCommute.exe** ファ イルを実行します。[WRCommute]ダイアログ・ボックスが開きます。

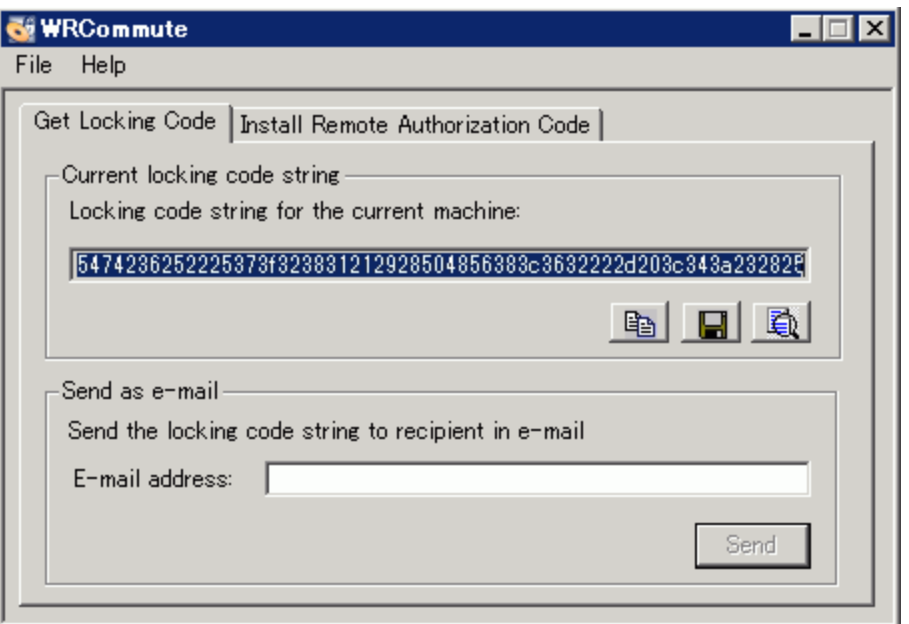

[**Locking code string for the current machine**]ボックスにロッキング・コードが表示されます。 このコードは,UFT ライセンスを提供するコンカレント ・ライセンス・サーバにアクセスできるネットワー ク・ユーザに,電子メールで送信する必要があります。

- 2. 次のいずれかの方法で,ローカル・ネットワーク・ユーザにロッキング・コードを送信します。
	- ロッキング・コードの文字列を選択し, [**Copy to clipboard**]ボタン <sup>国</sup>」をクリックして, その文 字列を Windows のクリップボードにコピーします。次に電子メール・ソフトを開き, 新しい電子 メール・メッセージに文字列を貼り付けて,ローカル・ネットワーク・ユーザに送信します。
	- [Save lock code string to file]ボタン をクリックし, ロッキング・コードをファイルに保存し ます。ファイルの名前と場所を指定し,新しい電子メール・メッセージにそのファイルを添付し て,ローカル・ネットワーク・ユーザに送信します。
	- [**Display locking code string**]ボタン をクリックし, ロッキング・コード全体を別のダイアロ グ・ボックスに表示します。次に,ロッキング・コード文字列を範囲選択して右クリックし,[コ ピー]を選択して,Windows クリップボードにコピーします。次に電子メール・ソフトを開き,新 しい電子メール・メッセージに文字列を貼り付けて,ローカル・ネットワーク・ユーザに送信しま す。
	- [E-mail address]ボックスにローカル·ネットワーク·ユーザの電子メール·アドレスを入力し, [**Send**]をクリックします。

注**:** このオプションは,電子メール・クライアントとして Microsoft Outlook Express が設定さ れている場合にのみサポートされます。

## <span id="page-41-0"></span>手順 **2**:リモート ・コンピュータ用のコミュータ・ライセンスのチェックアウト

ロッキング・コードを受信したローカル・ネットワーク・ユーザは,ライセンスをチェックアウトし,電子メール でチェックアウトしたライセンスをリモート ・ユーザに転送できます。ローカル・ネットワーク・ユーザのコン ピュータに UFT がインストールされている必要があります。また,利用可能な UFT ライセンスを提供し ているコンカレント ・ライセンス・サーバにアクセスできる必要があります。

#### リモート・コンピュータ用のコミュータ・ライセンスをチェックアウトするには,次の手順を実行します。

1. <Unified Functional Testing のインストール・フォルダ>\bin にある **WCommute.exe** ファイ ルを実行します。[WCommute]ダイアログ・ボックスが開きます。

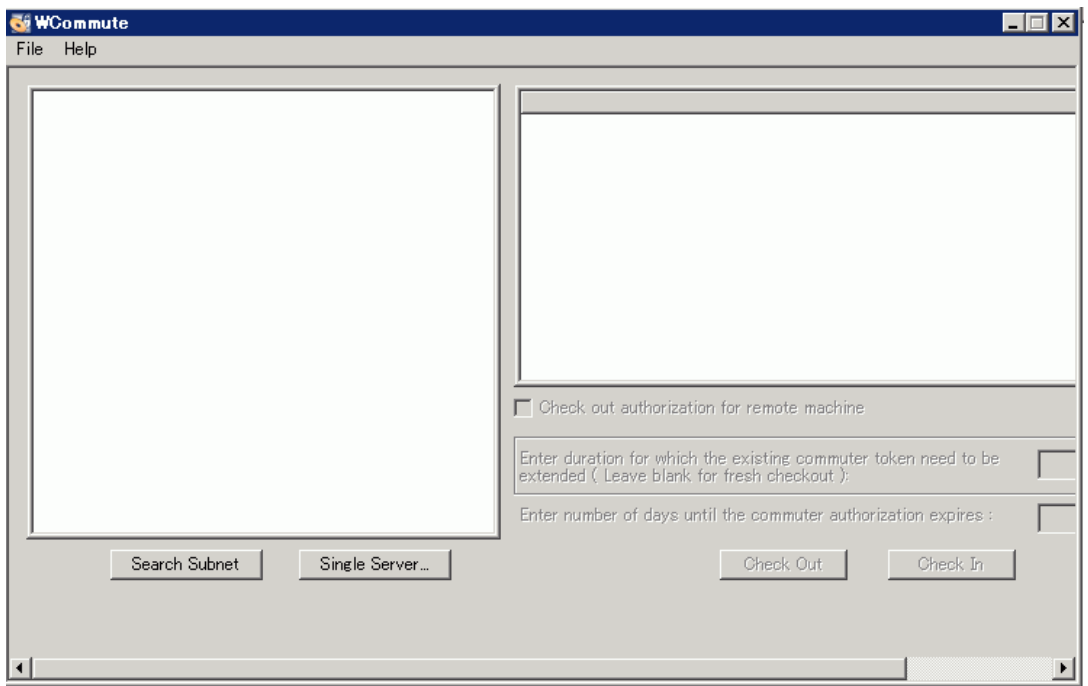

2. [「コミュータ・ライセンスのチェックアウト 」](#page-35-1)(36ページ)の手順に従って,チェックアウトするリモート ・コ ミュータ・ライセンスからコンカレント・ライセンス・サーバを検索します。

コンカレント・ライセンス・サーバごとに, チェックアウト可能なコミュータ・ライセンスのリストが表示さ れます。

- 3. チェックアウトするライセンスを選択します。
- 4. [**Check out authorization for remote machine**]チェック・ボックスを選択します。
- 5. [**Enter number of days until the commuter authorization expires**]ボックスで,ライセンスを チェックアウトする日数を指定します。最長日数は 180 日です。

注**:**

リモート・コンピュータ用にライセンスをチェックアウトすると, 指定した日数の期間中は使用 中の状態となりチェックインできなくなります (ほかのユーザが利用できません)。そのため, 必 要な最低限の日数を指定するようにします。

6. [**Check Out**]をクリックします。[Locking Code for Remote Machine]ダイアログ・ボックスが開きま す。

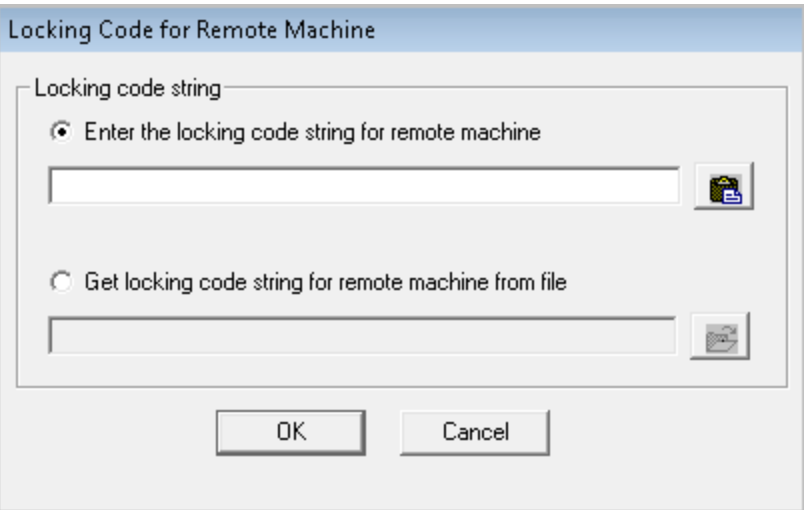

- 7. 次のいずれかの方法で,リモート ・ユーザから電子メールで受け取ったロッキング・コードを入力し ます。
	- ロッキング・コードが, 受け取った電子メールの本文に記載されていた場合は, そのロッキング・ コードを Windows クリップボードにコピーします。[Locking Code for Remote Machine]ダイアロ グ・ボックスで,[**Enter the locking code string for remote machine**]を選択し,[**Paste**

**from clipboard**]ボタン **違**をクリックします。

■ ロッキング・コードが電子メールの添付ファイルとして送信されてきた場合は,その添付ファイル を保存し,[**Get locking code string for remote machine from file**]を選択します。

[**Load**]ボタン をクリックします。ロッキング・コードが記載されたファイルを選択し, [**Open**]をクリックします。

8. [**OK**]をクリックします。[Remote Commuter Licensing]ダイアログ・ボックスが開きます。

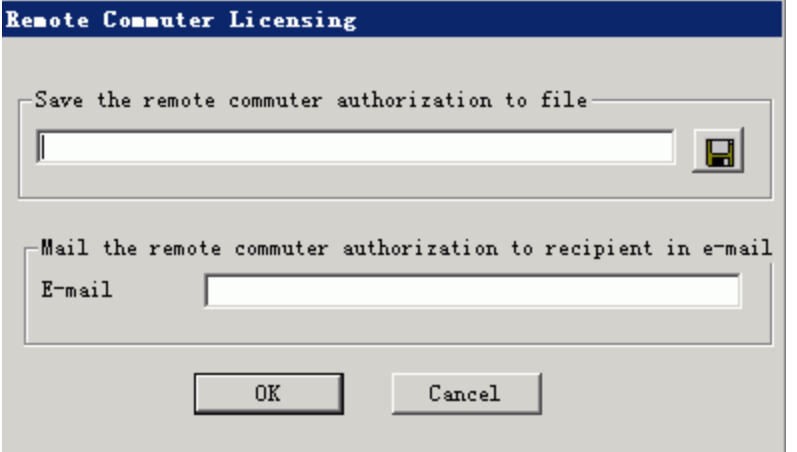

- 9. 次のいずれかの方法で,リモート ・ユーザにコミュータ・ライセンスを送信します。
	- **■** [Save]ボタン をクリックし, ロッキング・コードをファイルに保存します。ファイルの名前と場 所を指定し,[**Save**]をクリックして,[**OK**]をクリックします。新しい電子メール・メッセージにファ イルを添付し,リモート ・ユーザに送信します。
	- <sup>n</sup> [**E-mail address**]ボックスに,リモート ・ユーザの電子メール・アドレスを入力します。[**Send**] をクリックし,[**OK**]をクリックします。

注**:** このオプションは,電子メール・クライアントとして Microsoft Outlook Express が設定さ れている場合にのみサポートされます。

### <span id="page-43-0"></span>手順 **3**:リモート ・コンピュータでのコミュータ・ライセンスのインストール

コミュータ・ライセンスをリモートで取得する最後の手順は,ネットワーク・ユーザによって送信されたライ センスをコンピュータにインストールすることです。

#### リモート・コンピュータにコミュータ・ライセンスをインストールするには, 次の手順を実行します。

- 1. コンピュータに管理者特権でログインしていることを確認します。
- 2. <Unified Functional Testing のインストール・フォルダ>\bin にある **WRCommute.exe** ファ イルを実行します。[WRCommute]ダイアログ・ボックスが開きます。

3. [**Install Remote Authorization Code**]タブをクリックします。

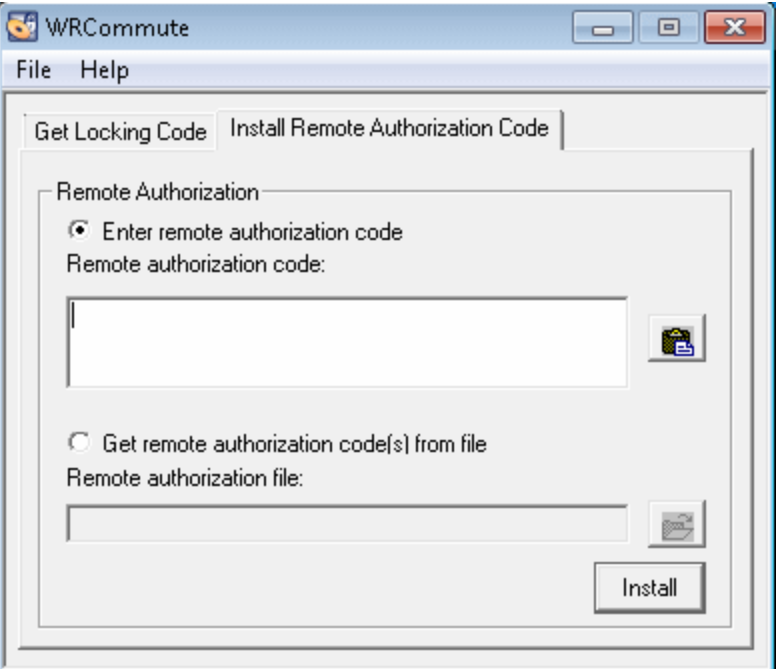

- 4. ネットワーク・ユーザが電子メールで送ってきたコミュータ・ライセンスを次のようにして入力します。
	- コミュータ・ライセンスが, 受け取った電子メールの本文に記載されていた場合は, そのロッキン グ・コードを Windows クリップボードにコピーします。[WRCommute]ダイアログ・ボックスの [Install Remote Authorization Code]タブで,[**Enter remote authorization code**]を選択

し,[**Paste from clipboard**]ボタン をクリックします。

- コミュータ・ライセンスが電子メールの添付ファイルとして送信されてきた場合は, その添付ファ イルを保存し,[**Get remote authorization code(s) from file**]を選択します。[**Load**]ボタン をクリックします。ロッキング・コードが記載されたファイルを選択し,[**Open**]をクリックしま す。
- 5. [**Install**]をクリックします。新しいライセンス・コードがコンピュータにインストールされます。

### 手順 **4**:リモート ・コンピュータでのライセンスの種類の変更

UFT を開き,ライセンスの種類をコンカレントからシートに変更します。コミュータ・ライセンスを使用す るには,ライセンスの種類の変更後に表示される確認メッセージで[いいえ]をクリックします。

注**:** リモート ・コミュータ・ライセンスは使い終わってもコンカレント ・ライセンス・サーバにチェックインで きません。そのままリモート ・コンピュータ上で期限切れになります。オフィスに戻ってネットワークに 再接続したら,ライセンスの種類をシートからコンカレントに変更する必要があります。

## <span id="page-45-0"></span>ト ラブルシューティングと制限事項 **-** ライセンスの使 用

次の項では, UFT のライセンスを使用する際のトラブルシューティングのヒントと制限事項を示します。

#### 古い **Service Test** ライセンスの使用

UFT では、Service Test 9.53 でインストールされたライセンスを開くことはできません。

回避策:[スタート ]メニューから使用できる UFT License Manager を使用してライセンスを再インス トールします。

### コンカレント ・ライセンス・サーバと,**UFT** がインストールされたクライアント ・コンピュータ がネットワーク接続されていない

クライアントとサーバ・マシン間 のネット ワーク接続は,コマンド・プロンプト・ウィンド ウでライセンス・サー バ・マシンに ping を実行することによって確認できます。

たとえば,次のコマンドを入力できします。c:\ ping<ライセンス・サーバ名>

ping コマンド から応答がない,または応答がタイムアウトになる場合は,ネットワークに問題がある可 能性があります。必要に応じて,コンピュータ管理者またはネットワーク管理者に問い合わせてくださ い。

#### コンカレント ・ライセンス・サーバが実行されていない

ライセンス・サーバ・サービスを起動または再起動する必要があります。

- 1. コントロール・パネルを開きます ([スタート]>[設定]>[コントロール パネル]) 。
- 2. [サービス]を選択します。
- 3. **SentinelRMS** サービスを選択します。
- 4. [サービスの開始] (または[サービスの再起動]) をクリックするか, 右クリックして表示されるメ ニューから[**開始**] (または[**再起動**]) を選択します。

#### コンカレント ・ライセンス・サーバにライセンスがインストールされていない

WImAdmin ユーティリティを使用して, ライセンスがライセンス・サーバにインストールされていることを確 認します。WlmAdmin ユーティリティの詳細については, 『HP Functional Testing Concurrent License Server インストール・ガイド』のユーティリティの章を参照してください。

- 1. UFT インストールDVD のLicenseServer\utils フォルダにある SrvUtils.exe を実行します。
- 2. **WlmAdmin** を選択します。
- 3. ライセンス・サーバの名前を定義したサーバとして入力します。
- 4. ライセンス・サーバの分岐を展開してみます。

ライセンス・キー情報が表示されなければ,インストールしたライセンスが無効であるか,ライセンス・ キー・ファイル(lservrc) が見つかりません。ライセンス・キー情報が表示されれば,インストールしたラ イセンスは有効です。ライセンスがすべて使用中であるかどうかは, ライセンスを選択して, WlmAdmin ユーティリティの[**Statistics**]表示枠を調べることで確認できます。

## ライセンス・キー・ファイル**(lservrc)** がコンカレント ・ライセンス・サーバに見つからない

1servrc ファイルは、次のディレクトリになければなりません。

<ドライブ>\Program Files\Common Files\SafeNet Sentinel\RMS License Manager\WinNT

ファイルがこの場所になければ,ライセンス・サーバはライセンスを見つけることができません。ライセン ス・サーバ・コンピュータでファイルを検索します。 ファイルが見つかった場合は, 正しいディレクトリに移 動して, SentinelLM サービスを再起動します。ファイルが見つからない場合は, ライセンスがインストー ルされていません。

コンカレント・ライセンス・サーバが, 最大数のユーザによって使用されている

<sup>l</sup> すべてのライセンスが使用中である場合,License Server Manager はライセンスがリリースされるま で別のライセンスを発行することができません。WlmAdmin ユーティリティを使用して,ライセンスを 使用しているユーザを特定できます。UFT インストールDVD のLicenseServer\utils フォルダに ある SrvUtils.exe を実行し,[**WlmAdmin**]を選択します。

WlmAdmin ユーティリティの詳細については, 『HP Functional Testing Concurrent License Server インストール・ガイド』のユーティリティの章を参照してください。

<sup>l</sup> UFT が予期せずに閉じ,ライセンスを自動的にリリースしない場合があります。このような場合は, ライセンスがタイムアウトするのを待つか,ライセンス・サーバを再起動します。

詳細については, HP ソフトウェア・セルフソルブ技術情報 [\(http://support.openview.hp.com/selfsolve/documents\)](http://h20230.www2.hp.com/selfsolve/document/KM196144) を参照してください (HP Passport のユー ザ名とパスワードが必要です) 。

ナレッジ・ベースで,次を検索します。文書 **ID 18428**:"What happens if AQT/QTP crashes on a client machine while using a Floating license"

### 複数のバージョンのコンカレント ・ライセンス・サーバが実行されている

ライセンス・サーバは,1 台のコンピュータに 1 つのバージョンだけがインストールされた状態で実行され なければなりません。複数のバージョンがある場合は, [プログラムの追加と削除]を使用して,すべて のライセンス・サーバのインスタンスをアンインストールします。次にライセンス・サーバ・ソフトウェアの最 新バージョンをインストールし,ライセンス・コード ・キーを再インストールします。

### クライアント・コンピュータがシート・ライセンスを使用するよう設定されている

シート ・ライセンスを使用するようにコンピュータが設定されているときに,コンカレント ・ライセンスに切り 替える必要がある場合は,UFTを開くときに[ライセンスのインストール]を選択するか,UFT で[ヘル プ]>[ライセンスウィザード]を選択します。

### ライセンス・キーがコンカレント ・ライセンス・サーバのロッキング・コードと一致しない

lsdecode.exe ユーティリティを使用して,ライセンス・キーのロッキング・コードを確認します。

- 1. lsdecode.exe ユーティリティを UFT インストールDVD の LicenseServer\utils フォルダから lservrc ファイルの場所 (<ドライブ>\Program Files\Common Files\SafeNet Sentinel\Sentinel RMS License Manager\WinNT) にコピーします。
- 2. lsdecode.exe ユーティリティを実行します。コマンド ・プロンプト ・ウィンドウが開き,デコードされた キー情報が表示されます。

ライセンス・キーのロッキング・コードが**Server locking code** 行に表示されます。

3. UFT インストールDVD の LicenseServer\KeyInstallation フォルダで inst\_key.exe ユー ティリティを実行します。

ライセンス・サーバ・コンピュータのロッキング・コードが「Welcome」画面に表示されます。

注**:** この手順は,ライセンス・サーバ・コンピュータで実行します。ライセンス・サーバ・コンピュー タにリモートからアクセスすると,無効なライセンス・コードが生成されます。

4. ライセンス・キーのロッキング・コードとサーバ・コンピュータのロッキング・コードを比較します。

ロッキング・コードが一致しなければ,ロッキング・コードが変更されている原因を特定する必要が あります。オペレーティング・システムの再インストール,コンピュータ名の変更,動的 IP アドレスの 使用, ロッキング・コードのターミナル・セッションからの取得, あるいはライセンス・キーのターミナル・ セッションからのインストールなどによって, ロッキング・コードが変わることがあり, ライセンス・キーが 無効になります。

ロッキング・コードが変更された原因を特定したら,ライセンス申請を送信して新しいライセンス・ キーを生成できます。

#### クライアント ・コンピュータがサーバ・コンピュータのライセンス・キーを特定できない

WImAdmin ユーティリティを使用して、クライアント・コンピュータのライセンスを確認します。WImAdmin ユーティリティの詳細については, 『HP Functional Testing Concurrent License Server インストール・ ガイド』 のユーティリティの章 を参照してください。

- 1. UFT インストールDVD のLicenseServer\utils フォルダにある SrvUtils.exe を実行します。
- 2. **WlmAdmin** を選択します。
- 3. ライセンス・サーバの名前を定義したサーバとして入力します。
- 4. ライセンス・サーバの分岐を展開してみます。

ライセンス・キーを特定できない場合は,UDP Port 5093 がクライアントとサーバ間でブロックされている か,サポートされていないネットワークアドレス変換 (NAT) をライセンス・サーバのIP アドレスが使用し ています。必要に応じて,コンピュータ管理者またはネットワーク管理者に問い合わせてください。

#### 詳細については, HP ソフトウェア・セルフソルブ技術情報

[\(http://support.openview.hp.com/selfsolve/documents](http://h20230.www2.hp.com/selfsolve/document/KM196144)) を参照してください (HP Passport のユーザ 名とパスワードが必要です) 。

ナレッジ・ベースで,次を検索します。

- **文書 ID 18402**: "What is port 5093 in the license mechanism used for?"
- 文書 ID 41449: "Does UDP port 5093 need to be bi-directional?"
- 文書 ID 18424: "How to set up the License Manager for machines running on different subnets"

### コンカレント ・ライセンス・サーバに **LSHOST** 変数または **LSFORCEHOST** 変数が 設定されていない

これらの変数の設定方法については, 『HP Functional Testing Concurrent License Server インス トール・ガイド』 を参照してください。

## **UFT** がインストールされたクライアント ・コンピュータに **LSERVRC** システム変数が設 定されている

LSERVRC 変数はシート ・ライセンス用に使用されますが,UFT のインストール時に体験版ライセン ス用に作成されている場合があります。この変数がある場合は,ライセンス・サーバの場所を見つける 際の妨げにならないように削除しなければなりません。

- 1. デスクトップで[マイコンピュータ]を右クリックして,[プロパティ]を選択します。
- 2. 「詳細設定]タブを選択し,「環境変数]をクリックします。
- 3. [システム変数 ]リストに LSERVRC 変数がないか確認します。存在する場合は[削除]をクリッ クします。
- 4. [**OK**]をクリックしてウィンドウを閉じます。
- 5. クライアント・コンピュータを再起動して、変更を実装します。

### **UFT** がインストールされたクライアント ・コンピュータが **VPN** ソフトウェア経由で接続さ れている

UFT がインストールされたクライアント ・コンピュータがVPN ソフトウェア経由で接続されている場合 は,VPN が**IPSec over UDP** を使用するように設定されていないことを確認します。設定されている と,サポートされないネットワークアドレス変換 (NAT) を使用するようにネットワークが構成されます。

# <span id="page-49-0"></span>付録**A:** その他のインストール情報

本章では,インストールに関するその他の補足情報を提供します。

#### 本章の内容

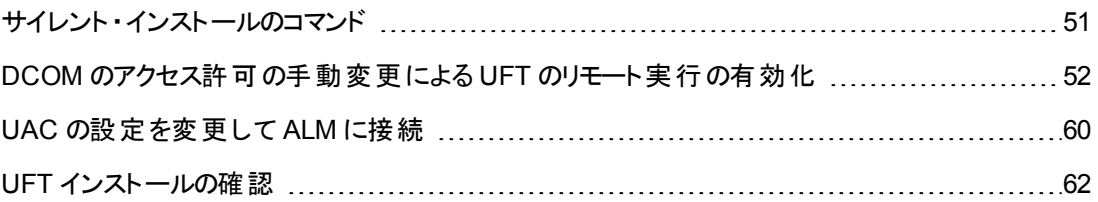

## <span id="page-50-0"></span>サイレント ・インストールのコマンド

下の表は,サイレント ・インストールで使用するコマンド,引数,オプションの一覧です。

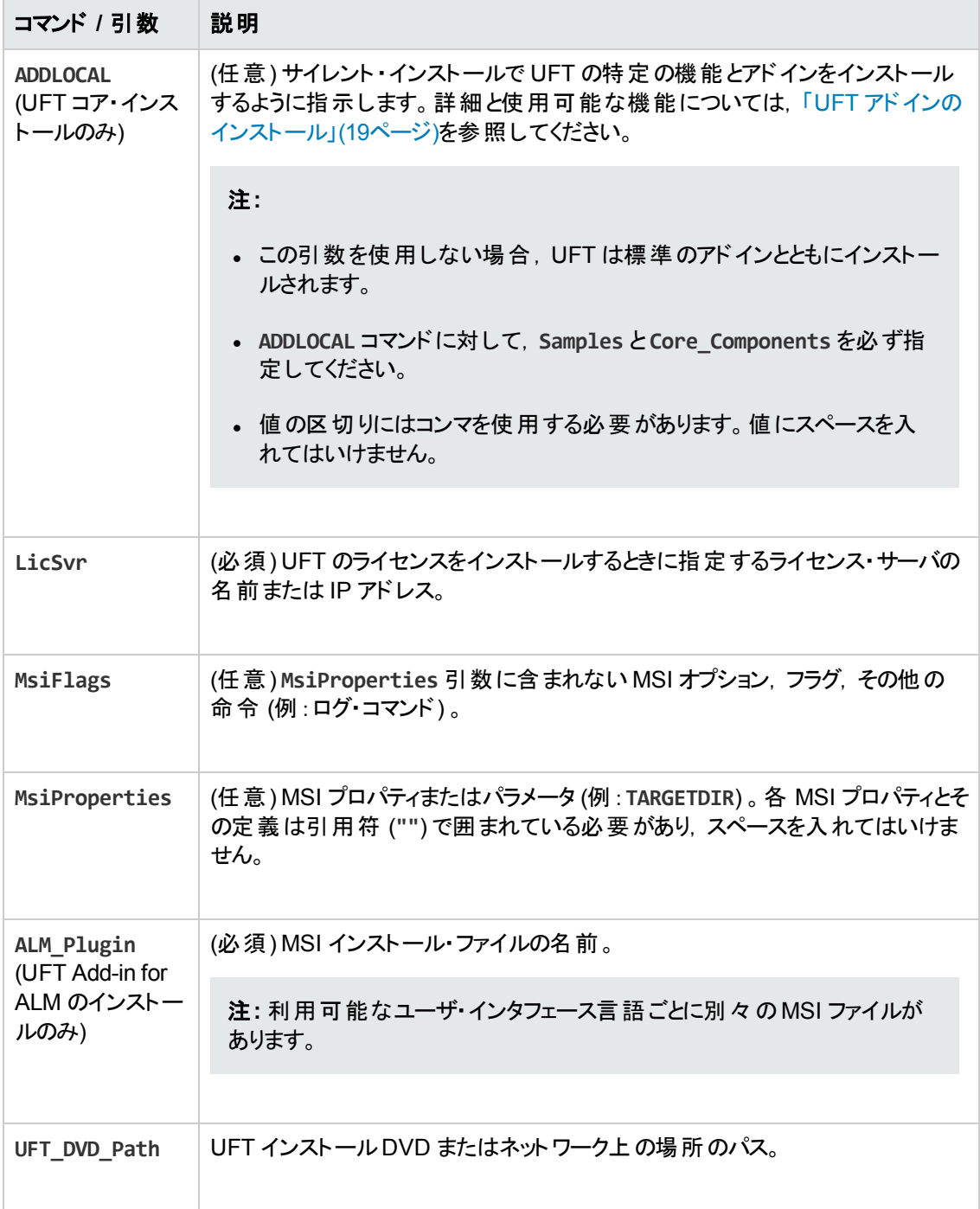

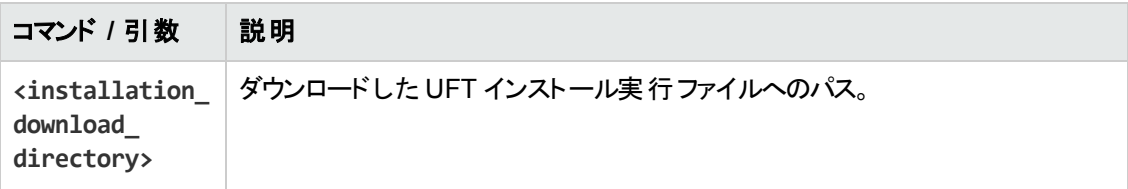

## <span id="page-51-0"></span>**DCOM** のアクセス許可の手動変更による **UFT** のリ モート実行の有効化

本項では,DCOM のアクセス許可を手動で変更してファイアウォールのポートを開き,UFT のリモート 実行を可能にする方法を説明します。この変更が必要なのは,Windows 7 または Windows 8 で UFT を実行している場合のみです。

この変更は,次の状況でのみ必要です。

- <sup>l</sup> 標準設定のALM テスト ・セットの一部としてリモートで UFT テストを実行する予定がある場合。
- <sup>l</sup> インストール・プロセスで[DCOM の構成設定 ]オプションを選択しなかった場合。

ヒント**:** HP サポートのナレッジ・ベースに,DCOM の変更の実行を支援するユーティリティがありま す。詳細については,HP ソフトウェア・セルフソルブ技術情報 [\(http://support.openview.hp.com/selfsolve/document/KM196144](http://h20230.www2.hp.com/selfsolve/document/KM196144)) にアクセスし, Problem ID 43245 を検索してください。ナレッジ・ベースを使用するには,HP Passport ユーザとして登録し, サイン・インする必要があります。

また, テストをリモート実行する前に, UFT の[オプション]ダイアログ・ボックスの[**実行セッション**]表示 枠 ([ツール]>[オプション]>[一般]タブ>[実行セッション]ノード) で,[他の **HP** 製品でテストおよ ぴコンポーネントを実行可能にする]オプションが選択されていることを確認する必要があります。 詳細 については, 『HP Unified Functional Testing ユーザーズ・ガイド』を参照してください。

UFT のリモート実行を手動で有効にするには、次の手順を実行します。

- **.** 「Windows でリモート・ユーザを認証できるようにする」(53ページ)
- <sup>l</sup> 「DCOM 用にポート 135 を通過できるように Windows [ファイアウォールを設定する」](#page-52-1)(53ページ)
- <sup>l</sup> 「DCOM [のセキュリティ・プロパティを変更する」](#page-52-2)(53ページ)
- <sup>l</sup> 「Unified Functional Testing Remote Agent DCOM [アプリケーションのセキュリティを設定する」](#page-54-0)(55 [ページ](#page-54-0))
- 「UFT スクリプトのリモート DCOM [実行をグループ全体で有効にする」](#page-55-0)(56ページ)
- **「UFT スクリプトのリモート DCOM [実行をグループ全体で無効にする」](#page-57-0)(58ページ)**
- <sup>l</sup> 「Windows 2008 または Windows 2012 Server で COM+ [を有効にする:」](#page-59-1)(60ページ)

### <span id="page-52-0"></span>**Windows** でリモート ・ユーザを認証できるようにする

ログインするユーザを,UFT コンピュータのLocal Administrators グループに追加します。こうすることで Windows は, DCOM オブジェクトを対象とするテストを行うリモート・ユーザを認証できるようになりま す。

#### <span id="page-52-1"></span>**DCOM** 用にポート **135** を通過できるように **Windows** ファイアウォールを設定する

- 1. UFT コンピュータ上で,[コントロール パネル ]>[システムとセキュリティ]>[**Windows** ファイア ウォール]を選択します。[Windows ファイアウォール]オプションが開きます。
- 2. 左のサイドバーから[**Windows** ファイアウォールを介したプログラムまたは機能を許可する]オプ ションを選択します。
- 3. [別のプログラムの許可]をクリックします。[プログラムの追加]ダイアログ・ボックスが開きます。
- 4. [Remote Agent] (<Unified Functional Testing のインストール先 >\bin\AQTRmtAgent.exe) を選択または参照して,[**OK**]をクリックします。

注**:** 前述の説明のように[リモートエージェント ]を例外として設定しないと,テストのリモート 実行中に Windows セキュリティ警告が表示されます。この問題を解決するには, 「ブロック を解除する]をクリックします。次回から,自動テストをリモート実行したときの警告は表示さ れなくなります。

5. [**OK**]をクリックし,[Windows ファイアウォール]ダイアログ・ボックスを閉じます。

注**:** 詳細については,一般的に使用されているサービスに割り当てられたポート番号の一 覧を参照してください [\(http://technet.microsoft.com/en-us/library/cc959833.aspx](http://technet.microsoft.com/en-us/library/cc959833.aspx) (英語サ イト) を参照) 。

### <span id="page-52-2"></span>**DCOM** のセキュリティ・プロパティを変更する

- 1. [スタート]>[ファイル名を指定して実行]を選択し,「**dcomcnfg**」と入力して,**Enter** キーを押し ます。[コンポーネント サービス]ウィンドウが表示されます。
- 2. [コンソール ルート]>[コンポーネント サービス]>[コンピュータ]>[マイ コンピュータ]に移動し ます。

注**:** Windows セキュリティ警告が表示されたら,[後で確認する]または[ブロックを解除す る]をクリックします。

- 3. [マイコンピュータ]を右クリックして,[プロパティ]を選択します。
- 4. 「既定のプロパティ」タブを選択します。
- 5. [既定の偽装レベル]が[識別する]になっていることを確認して、[適用]をクリックします。
- 6. [**COM** セキュリティ]タブを選択します。
- 7. [アクセス許 可 ]領 域 で, [**制限の編集**]をクリックします。[アクセス許 可 ]ダイアログ・ボックスが開 きます。
- 8. [追加]をクリックします。[ユーザーまたはグループの選択 ]ダイアログ・ボックスが表示されます。
- 9. [詳細設定]をクリックします。
- 10. [場所]をクリックします。ダイアログ・ボックスの中で,対象コンピュータの名前を選択し,[**OK**]を クリックします。
- 11. [検索]をクリックします。
- 12. ローカル・コンピュータの次のユーザおよびグループを選択して,[**OK**]をクリックします。
	- Administrator
	- **Administrators**
	- Authenticated Users
	- Anonymous Logon
	- **Everyone**
	- **n** Interactive
	- $\blacksquare$  Network
	- **n** System
- 13. ドメインに属する次のユーザを追加し,[**OK**]をクリックします。
	- <UFT コンピュータにログインしているドメイン・ユーザ>
	- <リモート実行を行う ALM コンピュータにログインしているドメイン・ユーザ>
- 14. [アクセス許可]ダイアログ・ボックスで, [ローカル アクセス]と[リモート アクセス]の許可をリスト内 のグループとユーザに割り当て,[**OK**]をクリックします。
- 15. [起動とアクティブ化のアクセス許可]領域で,[制限の編集]をクリックします。[起動許可]ダイ アログ・ボックスが開きます。
- 16. 手順 8 から 13 を繰り返します。
- 17. [アクセス許可]ダイアログ・ボックスで, [ローカルからの起動], [リモートからの起動], [ローカル からのアクティブ化],[リモートからのアクティブ化]の許可をリスト内のグループとユーザに割り当 て,[**OK**]をクリックします。

## <span id="page-54-0"></span>**Unified Functional Testing Remote Agent DCOM** アプリケーションのセキュリティ を設定する

- 1. [コンポーネント サービス]ウィンドウで,[コンソール ルート]>[コンポーネント サービス]>[コン ピュータ]>[マイ コンピュータ]>[**DCOM** の構成]に移動します。
- 2. [**AQTRmtAgent**]項目を右クリックし,[プロパティ]を選択します。[AQTRmtAgent のプロパティ] ダイアログ・ボックスが開きます。
- 3. [**ID**]タブで,[対話ユーザー]を選択します。こうすることで,DCOM アプリケーションはログインし ている Windows ユーザに対してプロセスの認証を行い,そのセキュリティ・コンテキストの中でプロ セスを実行します。
- 4. [セキュリティ]タブを選択します。
- 5. [起動とアクティブ化のアクセス許可]領域で,[カスタマイズ]を選択し,[編集]をクリックします。 [起動許可]ダイアログ・ボックスが開きます。
- 6. [追加]をクリックします。[ユーザーまたはグループの選択 ]ダイアログ・ボックスが表示されます。
- 7. [詳細設定]をクリックします。
- 8. [場所]をクリックします。ダイアログ・ボックスの中で,対象コンピュータの名前を選択し,[**OK**]を クリックします。
- 9. [検索]をクリックします。
- 10. ローカル・コンピュータの次のユーザおよびグループを選択して,[**OK**]をクリックします。
	- Administrator
	- Administrators
	- Authenticated Users
	- **n** Anonymous Logon
	- **Everyone**
	- **n** Interactive
	- $\blacksquare$  Network
	- **n** System
- 11. ドメインに属する次のユーザを追加し,[**OK**]をクリックします。
	- <UFT コンピュータにログインしているドメイン・ユーザ>
	- <リモート実行を行う ALM コンピュータにログインしているドメイン・ユーザ>
- 12. [起動許可 ]ダイアログ・ボックスで,リスト内のすべてのユーザとグループについて,すべてのアクセ ス許可で[許可]を選択して,[**OK**]をクリックします。
- 13. [アクセス許可]領域で,[カスタマイズ]を選択し,[編集]をクリックします。[アクセス許可]ダイア ログ・ボックスが開きます。
- 14. 手順 6 から 12 を繰り返します。
- 15. [適用]をクリックして変更を保存し,[**OK**]をクリックしてダイアログ・ボックスを閉じます。
- <span id="page-55-0"></span>16. [コンポーネント サービス]ウィンドウを閉じます。

### **UFT** スクリプトのリモート **DCOM** 実行をグループ全体で有効にする

- 1. [コンポーネント サービス]ウィンドウで,[コンソール ルート]>[コンポーネント サービス]>[コン ピュータ]>[マイ コンピュータ]>[**DCOM** の構成]に移動します。
- 2. [**QuickTest Professional Automation**]項目を右クリックし,[プロパティ]を選択します。 [QuickTest Professional Automation のプロパティ]ダイアログ・ボックスが開きます。
- 3. [セキュリティ]タブを選択します。
- 4. [起動とアクティブ化のアクセス許可]セクションで,[カスタマイズ]を選択し,[編集]をクリックしま す。[起動とアクティブ化のアクセス許可]ダイアログ・ボックスが開きます。
- 5. グループ/ユーザ名のリストからグループ/ユーザ名を選択します。

6. 下の権限リストで,[リモートからのアクティブ化]の[許可]ボックスを選択します。

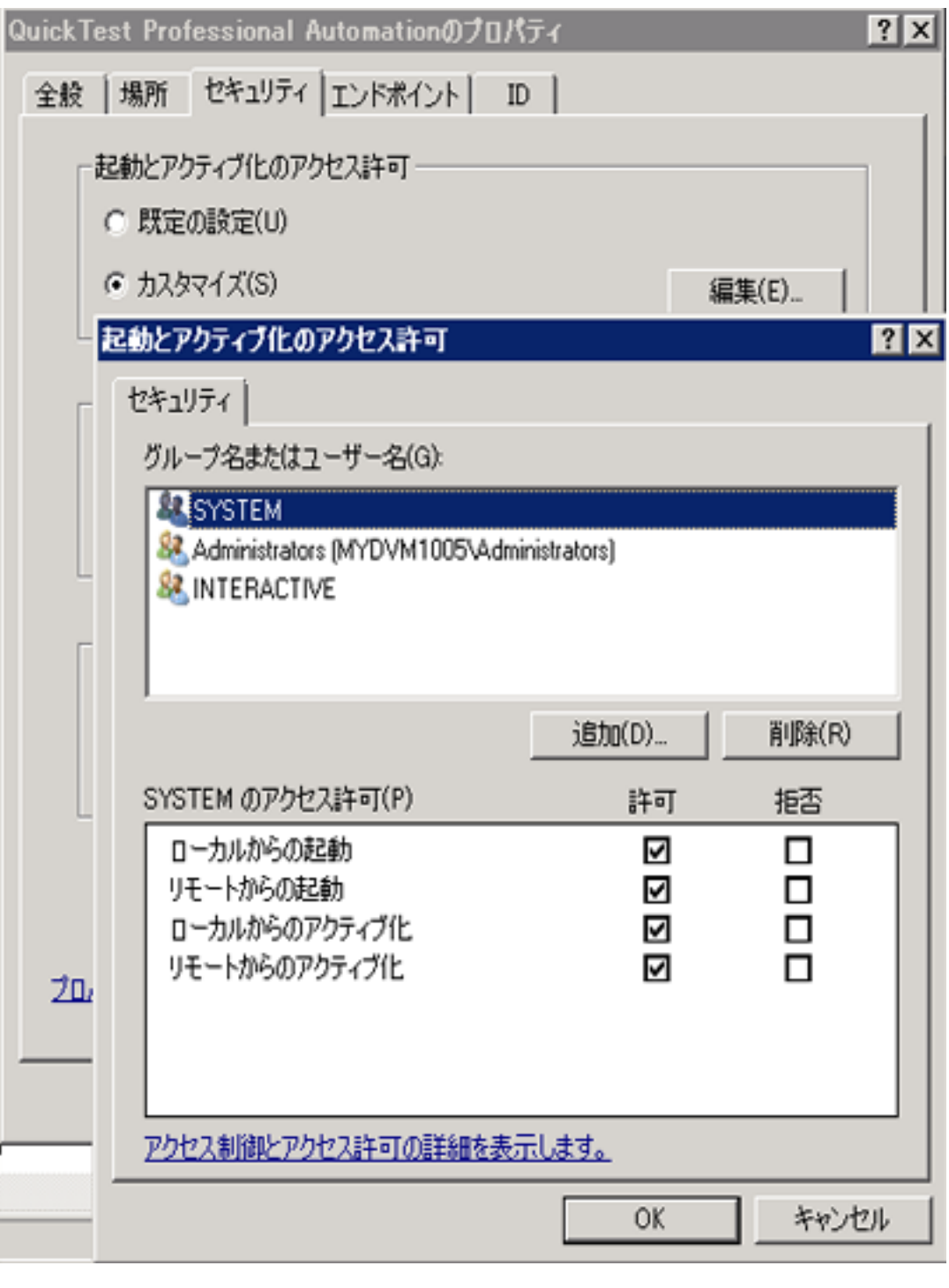

注**:** ユーザのグループへのアクセスを追加する場合,グループのすべてのメンバに対しても[許

可]オプション権限が有効になっている必要があります。

- 7. リストのグループ/ユーザ名ごとに,手順 5 および 6 を繰り返します。
- <span id="page-57-0"></span>8. [ID]タブで,[起動ユーザ]オプションを選択し,[**OK**]をクリックします。

#### **UFT** スクリプトのリモート **DCOM** 実行をグループ全体で無効にする

- 1. [コンポーネント サービス]ウィンドウで, [コンソール ルート]>[コンポーネント サービス]>[コン ピュータ]>[マイ コンピュータ]>[**DCOM** の構成]に移動します。
- 2. [**QuickTest Professional Automation**]項目を右クリックし,[プロパティ]を選択します。 [QuickTest Professional Automation のプロパティ]ダイアログ・ボックスが開きます。
- 3. [セキュリティ]タブを選択します。
- 4. [起動とアクティブ化のアクセス許可]セクションで,[カスタマイズ]を選択し,[編集]をクリックしま す。[起動とアクティブ化のアクセス許可]ダイアログ・ボックスが開きます。
- 5. グループ/ユーザ名のリストからグループ/ユーザ名を選択します。

6. 下の権限リストで,[リモートからのアクティブ化]の[許可]ボックスをクリアします。

![](_page_58_Picture_57.jpeg)

7. リストのグループ/ユーザ名ごとに,手順 5 および 6 を繰り返します。

### <span id="page-59-1"></span>**Windows 2008** または **Windows 2012 Server** で **COM+** を有効にする:

- 1. サーバー・マネージャーを開きます。
- 2. [**COM+** ネットワーク アクセス]機能を[アプリケーション サーバー]の役割にインストールします。

<span id="page-59-0"></span>これで. ALM から UFT テスト をリモート実行 できるようになります。

## **UAC** の設定を変更して **ALM** に接続

Windows 7, Windows Server 2008, または Windows Server 2008 R2 で UFT を実行している場合 は,ALM に初めて接続する前に,ユーザ・アカウント制御 (UAC) を無効化して,コンピュータを再起 動する必要があります。最初に ALM に接続した後で,ユーザ・アカウント制御 (UAC) を有効化する ことができます。

この変更は,UFT を前述のオペレーティング・システムで実行する場合のみ必要です。UFT テストを ALM からリモート実行する予定がない場合,手作業によるこれらの変更は必要ありません。

注**:** 本項で説明するセキュリティ設定の変更は,システム管理者が行うことをお勧めします。前 述のオペレーティング・システムにおけるユーザ・アカウント制御 (UAC) の変更に関しては, Microsoft サポートへお問い合わせください。

UAC オプションを一時的にオフにするには、次の手順を実行します。

#### **Microsoft Windows 7** および **Windows Server 2008 R2** の場合 :

- 1. 管理者としてログインします。
- 2. [コントロール パネル]から, [ユーザー アカウント]>[ユーザー アカウント]>[ユーザー アカウント 設定の変更]を選択します。
- 3. [ユーザー アカウント制 御の設定]ウィンドウで, スライダを動かして[通知しない]にします。
- 4. コンピュータを再起動して,この設定を有効にします。

#### **Microsoft Windows 8** および **Windows Server 2012** の場合 :

- 1. 管理者としてログインします。
- 2. [コントロール パネル]から, [ユーザー アカウント]>[ユーザー アカウントとファミリー セーフティ]> [ユーザーアカウント制御設定の変更]を選択します。
- 3. [ユーザー アカウント制 御の設定 ]ウィンドウで, スライダを動かして[通知しない]にします。
- 4. [コントロールパネル]で,[システムとセキュリティ]>[管理ツール]>[ローカル セキュリティ ポリ シー]を選択します。
- 5. [ローカルセキュリティ ポリシー]ウィンドウの左側の表示枠で,[ローカル ポリシー]を選択します。
- 6. [ローカルポリシー]ツリーで,[セキュリティ オプション]を選択します。
- 7. 右の表示枠で,[ユーザー アカウント制御**:** 管理者承認モードですべての管理者を実行する] オプションを選択します。
- 8. メニュー・バーから, [アクション]>[プロパティ]を選択します。
- 9. 開いたダイアログ・ボックスで, [無効]を選択します。
- 10. 変更内容を有効にするには,コンピュータを再起動します。
- 11. ツールの使用が終わったら,[ユーザー アカウント制御の設定 ]ウィンドウに戻り,スライダを前の 位置に戻して,UAC オプションを有効にします。
- 12. 変更内容を有効にするには,コンピュータを再起動します。

## <span id="page-61-0"></span>**UFT** インストールの確認

UFT をインストールし, 追加インストール要件 ユーティリティを実行したら, HP インストール・チェック・ ツールを使用してインストールのステータスを確認できます。

インストール・セルフチェック・ツールは, [スタート]メニューから起動します ([スタート]>[すべてのプログ ラム]>[**HP Software**]>[**HP Unified Functional Testing**]>[**Tools**]>[**HP Installation Validation Tool**]) 。

![](_page_61_Picture_142.jpeg)

インストール・チェック・ツールは, 期待値に対する設定の状態を検証することもあります。UFT から期 待値が返される場合,設定には緑色のマークが付き,期待値でない場合は,赤色のマークが付き ます。

<span id="page-61-1"></span>[レポートを表示]をクリックすれば,このレポートを .htm ファイルとして表示でき, [電子メールの送信] をクリックすれば,電子メールで別のユーザに送信することもできます。

## **Windows 8** オペレーティングシステムでの**UFT** へのア クセス

標準設定では, Windows 8.x の[スタート]または[アプリ]画面から UFT に直接アクセスできます。

また, Windows の以前のバージョンの[スタート]メニューからアクセスできた UFT アプリケーションとファ イルを,[スタート]画面に追加することができます。これには次のものが含まれます。

- <sup>l</sup> アプリケーション **(.exe** ファイル**)** :次に例を示します。
	- **Run Results Viewer**
	- パスワード・エンコーダやライセンス検証 ユーティリティなどのすべての UFT ツール
	- API テスト サンプル・フライト・アプリケーション
- プログラム以外 のファイル:ドキュメントおよび Mercury Tours Web サイトへのリンクには, [アプリ]画 面からアクセスできます。

注**:** 標準設定では,Windows 8 の[スタート ]画面と[アプリ]画面は,Internet Explorer をメトロ・ モードで開くように設定されています。ただし,コンピュータのユーザー・アカウント制御がオフになっ ている場合, Windows 8 は Internet Explorer をメトロ・モードで開きません。このため, [スタート] または[アプリ]画面から HTML ショートカット (UFT ヘルプやReadme ファイルなど) を開こうとする と,エラーが表示されます。

この問題を解決するには,Internet Explorer の標準設定の動作を変更して,メトロ・モードで開 かないようにできます。[インターネットのプロパティ]ダイアログ・ボックス>[プログラム]タブで,[リン クの開き方を選択]オプションの[デスクトップ上には常に **Internet Explorer** を表示]を選択しま す。詳細については, <http://support.microsoft.com/kb/2736601> および [http://blogs.msdn.com/b/ie/archive/2012/03/26/launch-options-for-internet-explorer-10-on](http://blogs.msdn.com/b/ie/archive/2012/03/26/launch-options-for-internet-explorer-10-on-windows-8.aspx)[windows-8.aspx](http://blogs.msdn.com/b/ie/archive/2012/03/26/launch-options-for-internet-explorer-10-on-windows-8.aspx)を参照してください。

# お客様からのご意見、ご感想をお待ちしていま す。

本ドキュメントについてのご意見、ご感想については、電子メールで[ドキュメント制作チームまでご連](mailto:sw-doc@hp.com?subject=Feedback on  (Unified Functional Testing 12.01)) [絡](mailto:sw-doc@hp.com?subject=Feedback on  (Unified Functional Testing 12.01))ください。このシステムで電子メールクライアントが設定されていれば、このリンクをクリックすることで、 以下の情報が件名に記入された電子メールウィンドウが開きます。

**Feedback on** インストール・ガイド **(Unified Functional Testing 12.01)**

本文にご意見、ご感想を記入の上、[送信] をクリックしてください。

電子メールクライアントが利用できない場合は、上記の情報をコピーしてWebメールクライアントの新 規メッセージに貼り付け、sw-doc@hp.com宛にお送りください。

![](_page_64_Picture_0.jpeg)

![](_page_64_Picture_1.jpeg)